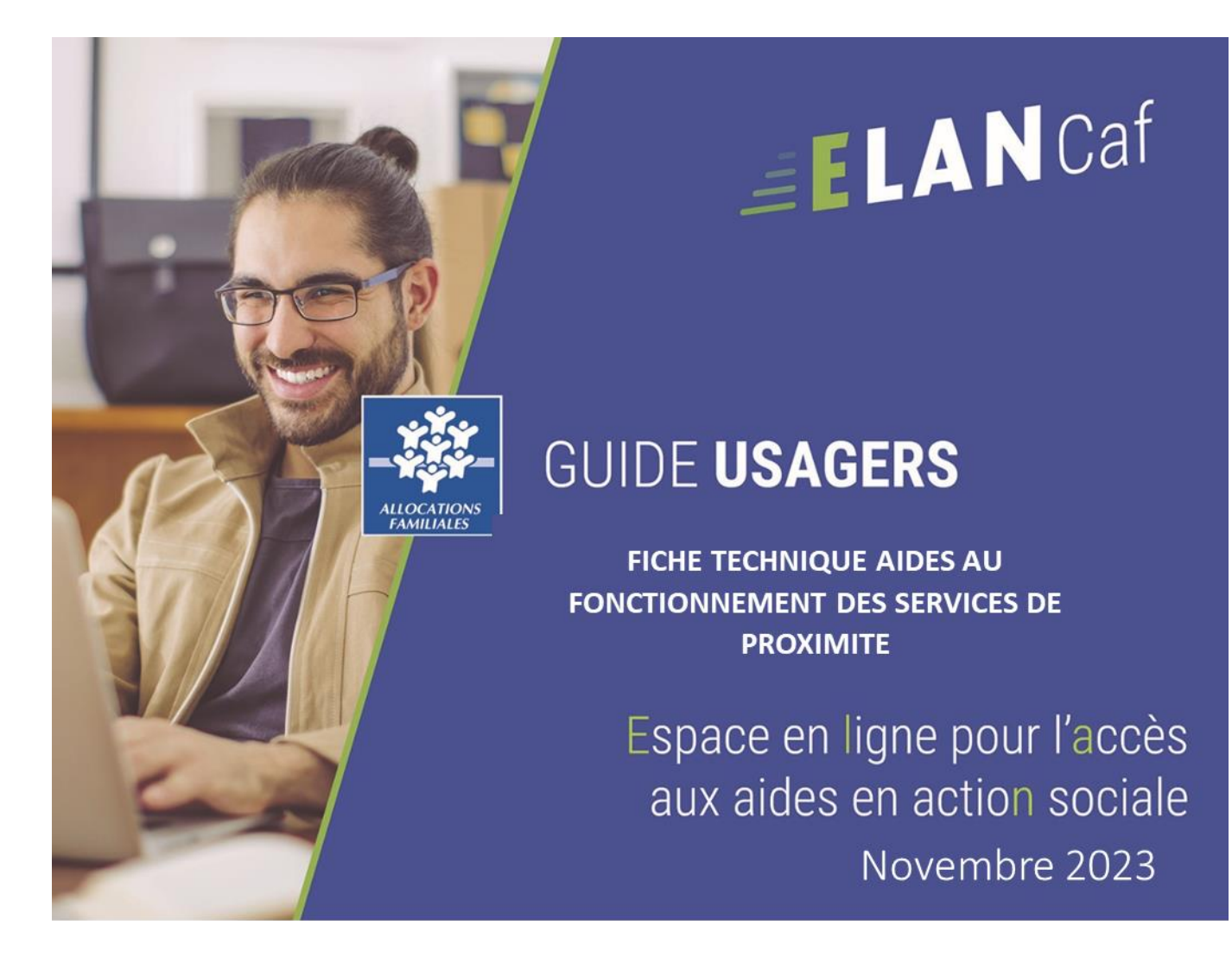

Fiche n°4 : Dépôt d'une demande FNP3

# Sommaire

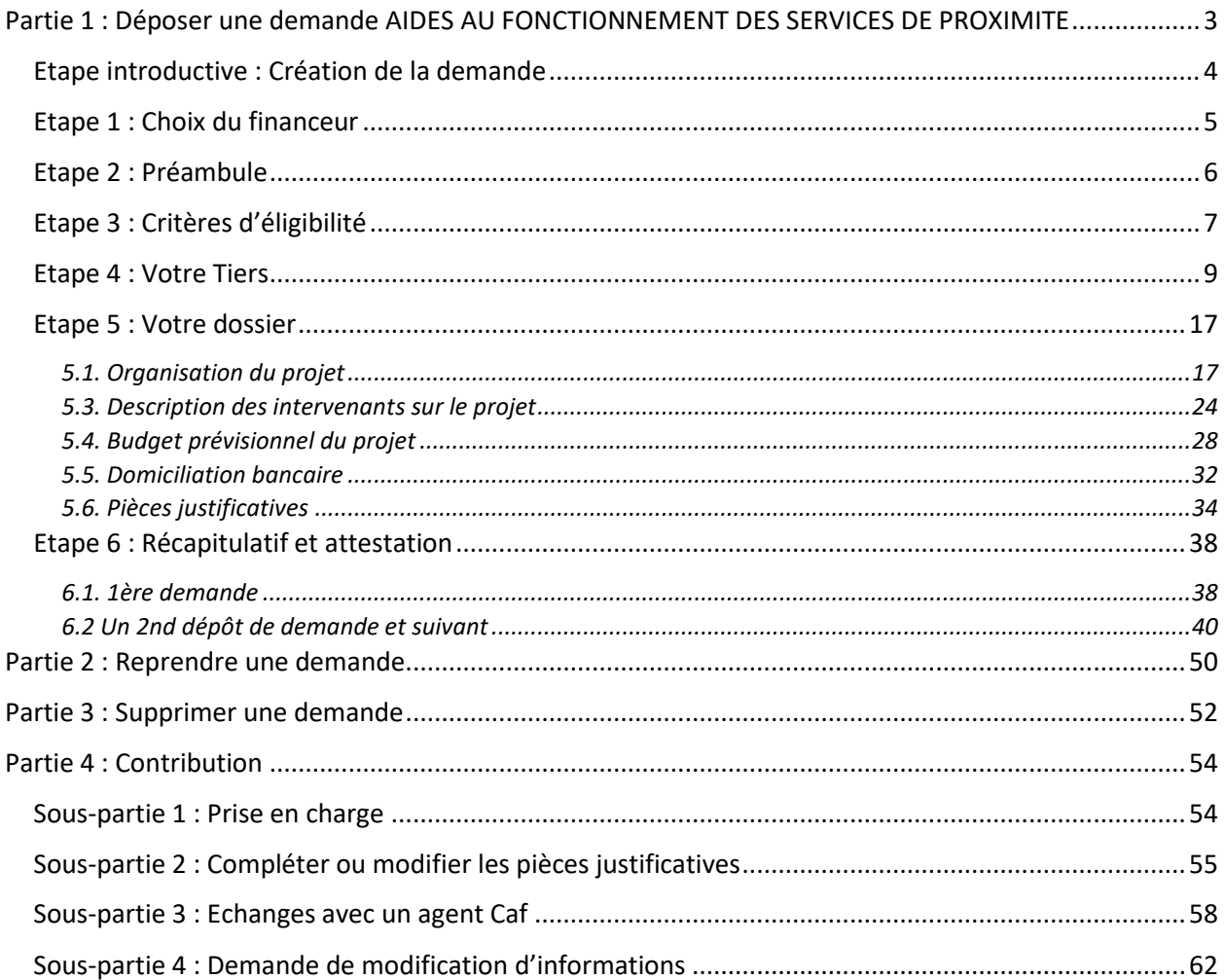

# <span id="page-2-0"></span>Partie 1 : Déposer une demande AIDES AU FONCTIONNEMENT DES SERVICES DE PROXIMITE

# **Prérequis :**

- 1. Créer un compte personnel.
- 2. Commencer le dépôt de dossier pendant une campagne d'appel à projet selon les dates indiquées par votre Caf.
- 3. Pour toute demande, veuillez-vous munir des documents suivants :
	- Relevé d'identité bancaire (titulaire du compte, IBAN, BIC).
	- Numéro de Siret (pour tous les tiers). Si vous ne disposez pas encore de numéro SIRET, vous devez impérativement le demander auprès de l'INSEE. Attention, un délai de création est nécessaire.
	- Pour les associations : Numéro RNA ou récépissé en Préfecture.
	- Pour les associations Mutuelle Comités d'entreprise : une liste datée des membres du conseil d'administration et du bureau.
	- Pour les entreprises Groupements d'entreprises Sociétés : un extrait K bis du registre du commerce délivré par le greffier du Tribunal de commerce, datant de moins de 3 mois.
	- Pour les Collectivités Territoriales Etablissements publics de coopération intercommunale (EPCI) : Arrêté préfectoral portant création d'un EPCI et détaillant le champ de compétence et le statut pour les établissements publics de coopération intercommunale (détaillant les champs de compétence).

<span id="page-3-0"></span>Etape introductive : Création de la demande

1. Sur la page d'accueil de Elan, dans **Mes demandes d'aide**, **cliquez** sur **Déposer une demande d'aide**.

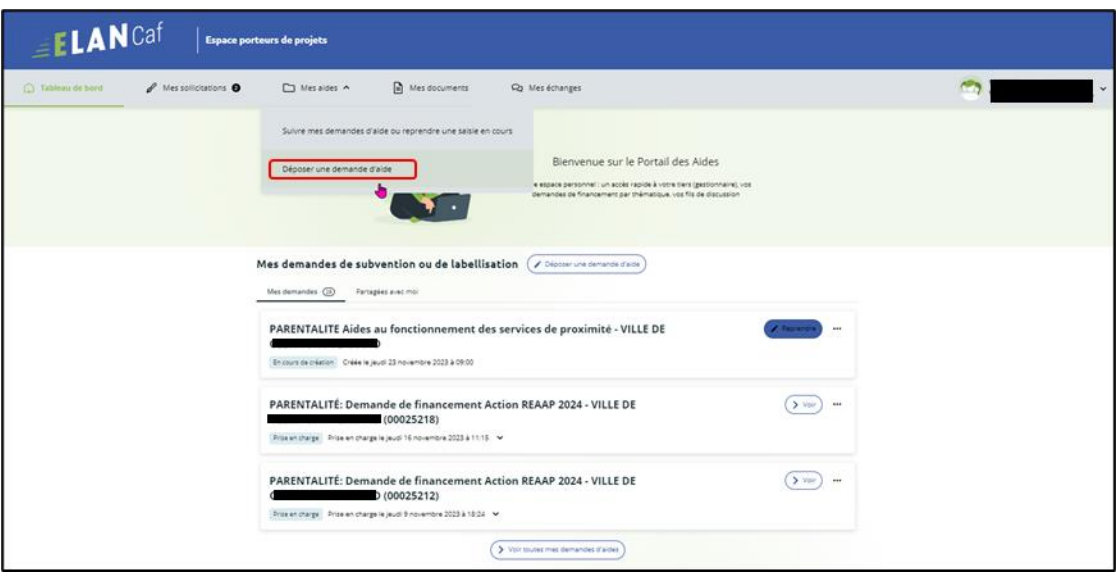

2. Sélectionnez parmi les **téléservices** ouverts celui qui correspond à la demande d'aide que vous souhaitez déposer.

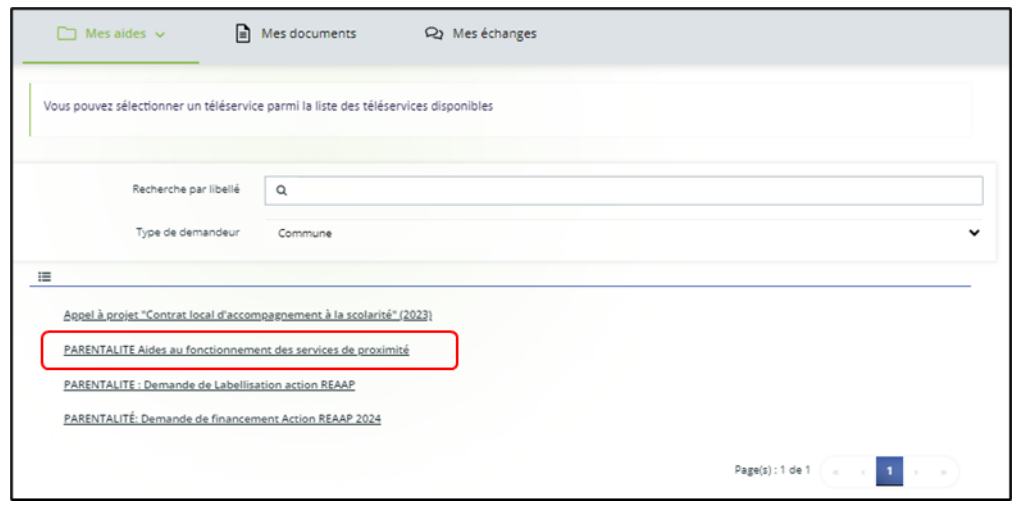

# <span id="page-4-0"></span>Etape 1 : Choix du financeur

1. Dans la première étape **Choix du financeur**, **saisissez** le numéro de département de la Caf **auprès de laquelle vous souhaitez déposer la demande** dans **Choix de CAF** (1), **cliquez** dans le menu déroulant sur la **Caf affichée** (2) puis **cliquez** sur **Suivant** (3).

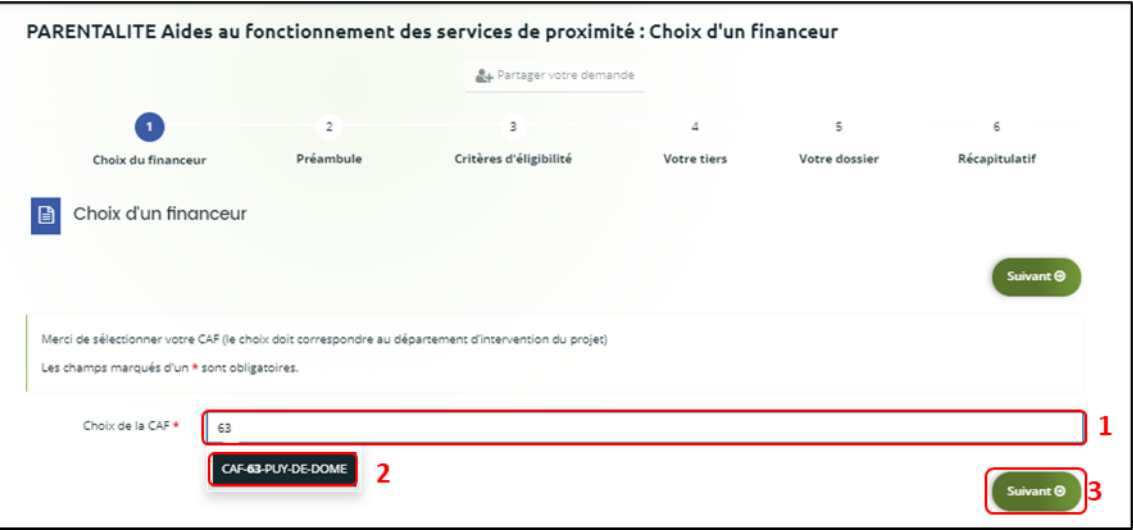

 **Conseil** : Il faut sélectionner la Caf du département où se déroule le projet. *Par exemple* : si un gestionnaire a son siège dans le département 75 mais que le projet se déroule dans le département 93, il faut bien sélectionner la Caf 93.

# <span id="page-5-0"></span>Etape 2 : Préambule

- 1. Dans la seconde partie **Préambule**, vous trouverez :
	- Le **référentiel de financement du Fonds National Parentalité et son Annexe** (1)
	- La **Charte Nationale de Soutien à la Parentalité** (2)
	- La **Charte de la Laïcité** (3)

Après avoir lu attentivement le préambule, **cliquez** sur **Suivant** (4).

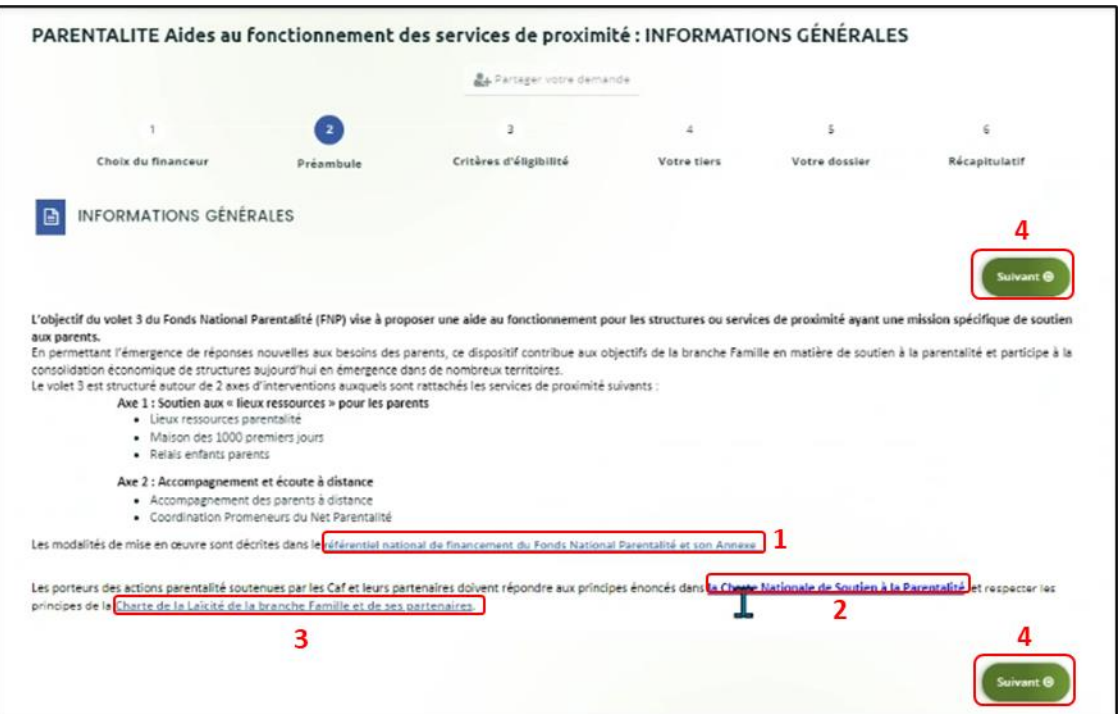

# <span id="page-6-0"></span>Etape 3 : Critères d'éligibilité

1. Dans la troisième étape **Critères d'éligibilité**, vous devez répondre aux **questions** (1) en cochant **oui** ou **non** pour vérifier si vous êtes éligible au Téléservice Aides au fonctionnement des services de proximité. Les critères sont propres à chaque téléservice.

Puis **cliquez** sur **Suivant** (2).

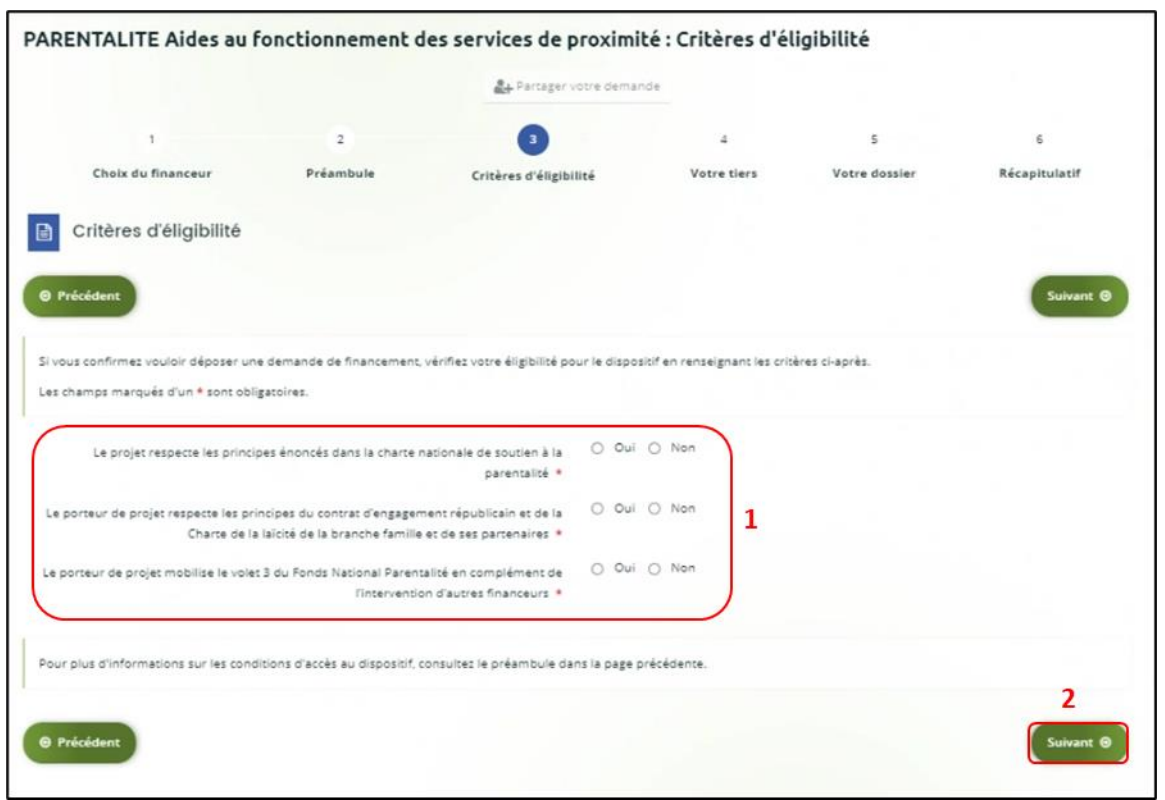

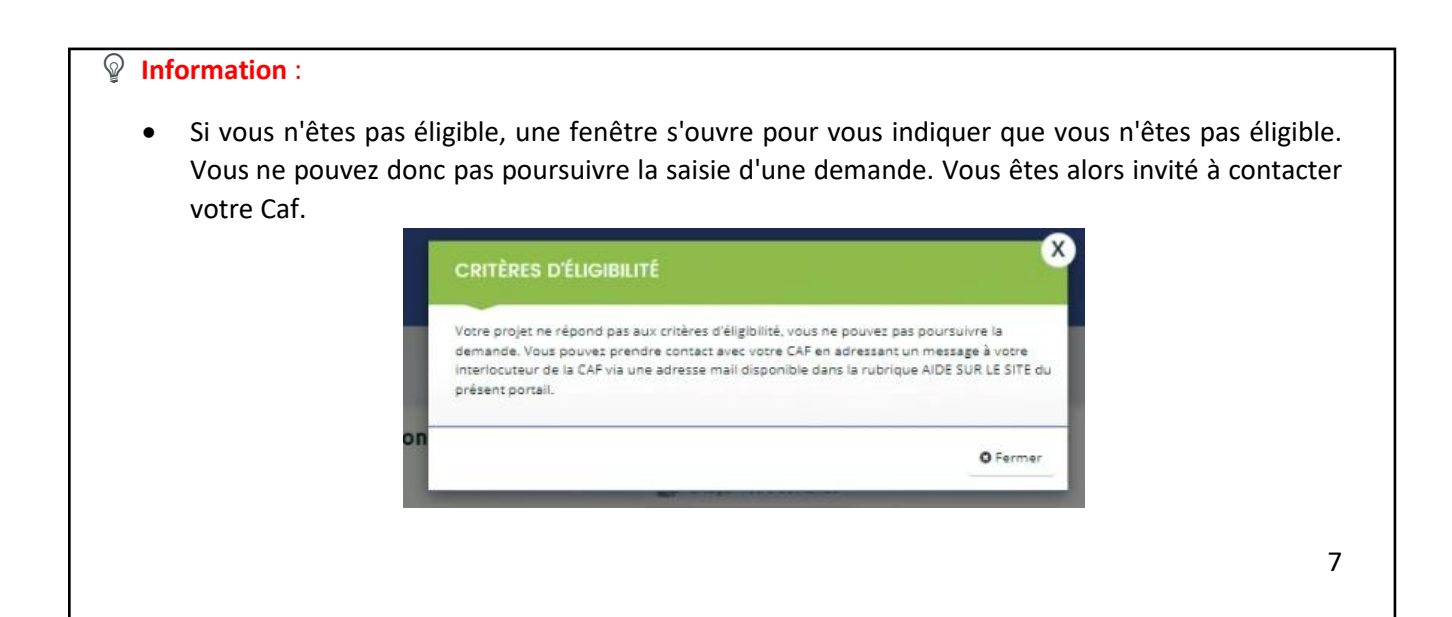

• Si vous êtes éligible, votre dossier de demande sera créé une fois que vous aurez passé cette étape « critères d'éligibilité ». Lors de l'étape suivante, vous pourrez enregistrer votre demande et poursuivre votre saisie ultérieurement.

# <span id="page-8-0"></span>Etape 4 : Votre Tiers

Dans cette quatrième étape, il existe deux possibilités :

- Le 1er dépôt de demande **(1er [dépôt de demande sans être rattaché à un tiers](#page-8-1)**
- Le 2nd dépôt de demande et suivant **(2nd [dépôt de demande et suivant\)](#page-15-0)**

#### <span id="page-8-1"></span>**a. 1 er dépôt de demande sans être rattaché à un tiers**

**Prérequis :** Veuillez-vous munir des documents complémentaires suivants :

- Certificat d'inscription au répertoire SIRENE
- Récépissé de déclaration en préfecture
- Statuts datés et signés
- Compte de résultat et bilan ou élément de bilan de l'année N-1 (optionnel)

 **Conseil** : Un tiers est considéré comme nouveau tant que les données du tiers renseignées dans une demande ne sont pas validées par un agent Caf (lors de la prise en charge de la demande). Ainsi, la 1ère année, l'ensemble des comptes déposant une demande devront renseigner le tiers.

1. Après avoir répondu aux critères d'éligibilité, **cliquez** sur la flèche pour ouvrir le **menu déroulant** (1) puis **sélectionnez** le **type de tiers** (2) que vous êtes ou que vous représentez.

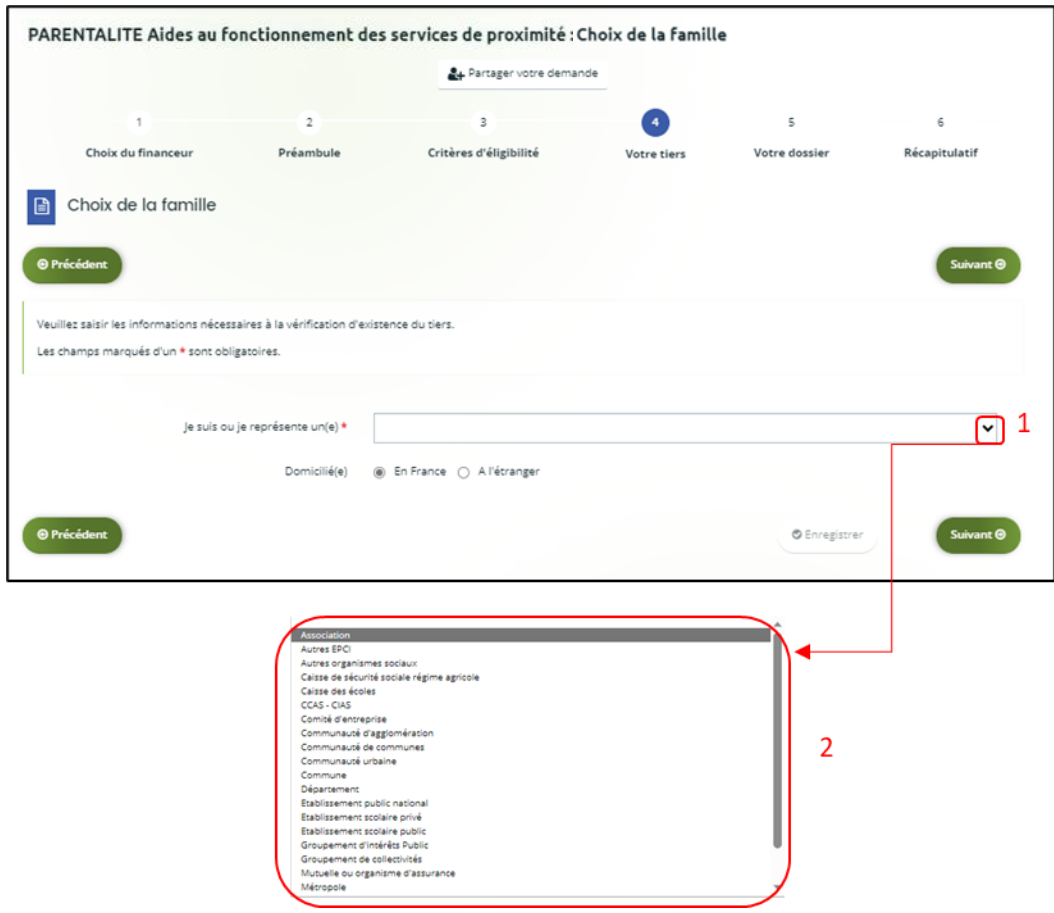

2. **Indiquez** la domiciliation de la structure demandeuse **en cochant** la case correspondante dans **Domicilié(e)** (1),

Ensuite, vous avez 2 possibilités :

➢ **1 ère possibilité :** 

Vous disposez d'un Siret, dans ce cas cochez la case SIRET (2). Puis**, renseignez** le numéro de SIRET de votre tiers dans **SIRET** (2 a). **Cliquez** sur **Enregistrer** (4) puis **Suivant** (5).

➢ **2 ème possibilité :** 

Vous disposez du RNA dans ce cas cochez la case RNA (3). Puis**, renseignez** le numéro de RNA de votre tiers dans **RNA** (3 a). **Cliquez** sur **Enregistrer** (4) puis **Suivant** (5).

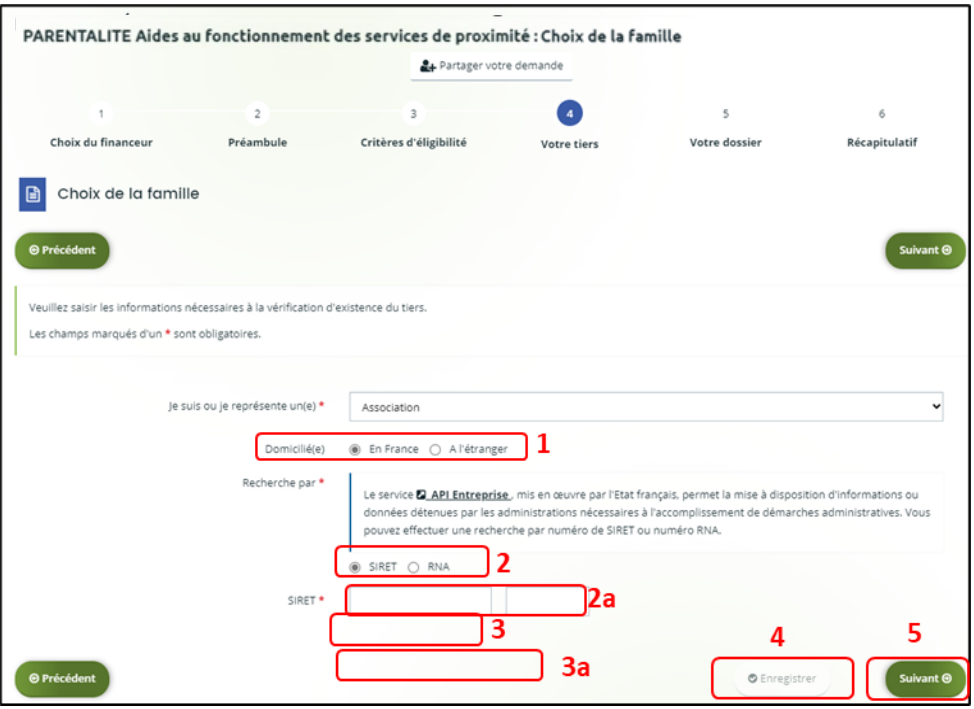

*Exemple : lors de la saisie d'un numéro Siret, les données API Entreprise sont rapatriées automatiquement (6).*

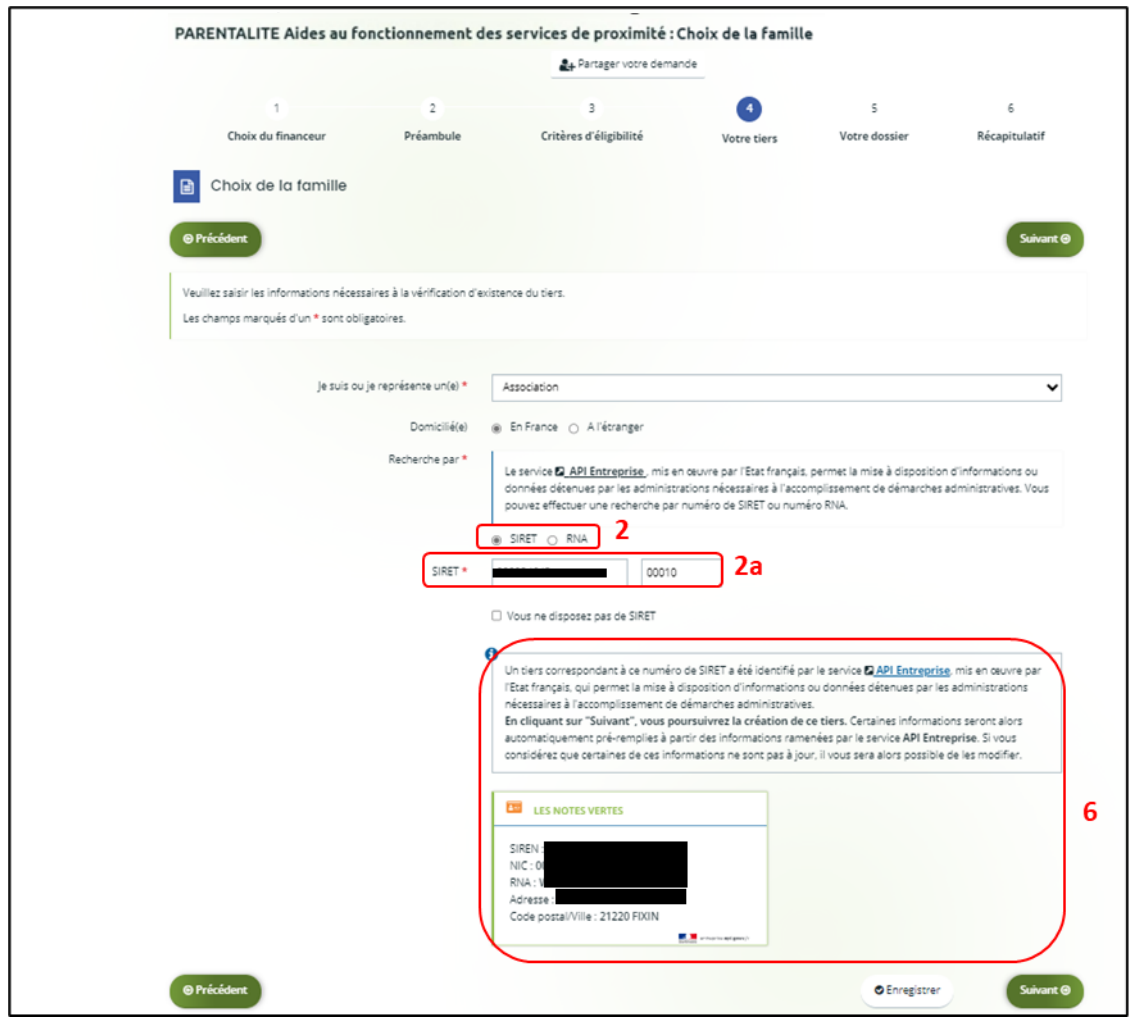

**Conseil** : Un contrôle automatique est réalisé sur le numéro SIRET grâce au service API Entreprise.

Si votre tiers est déjà connu. **Cliquez** sur « Suivant » pour faire une demande à l'administrateur de ce tiers vous permettant de vous y rattacher.

# 3. **Renseignez** les **informations demandées** (1) et **cliquez** sur **Suivant** (2).

 **Conseil** : Toutes les rubriques ayant un symbole **\*** doivent obligatoirement être complétées. Certaines rubriques ont été importées **automatiquement** suite au service API Entreprise si les informations sont présentes sur le site.

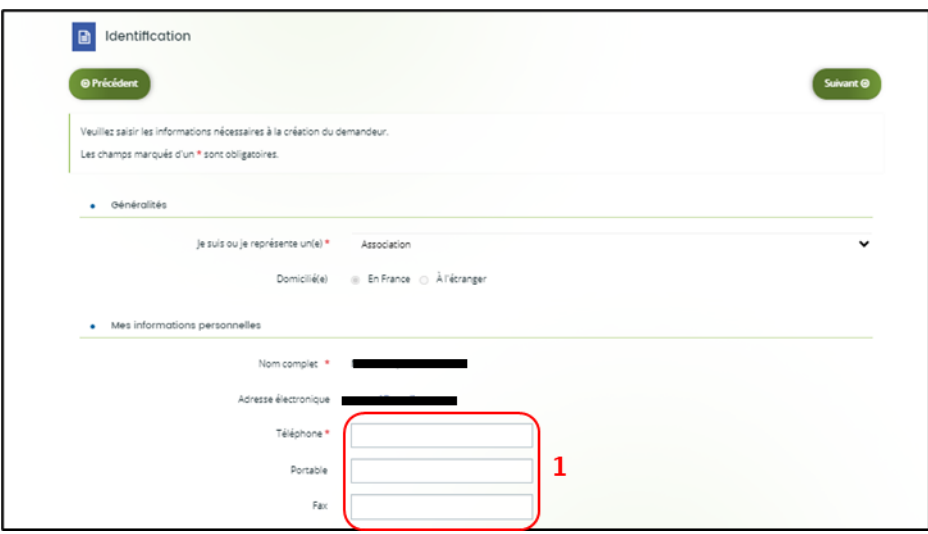

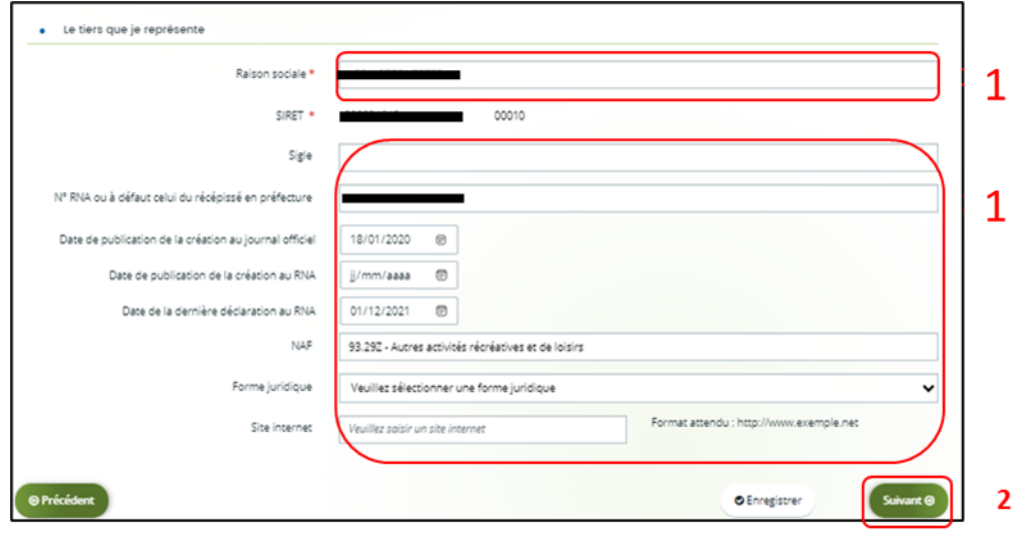

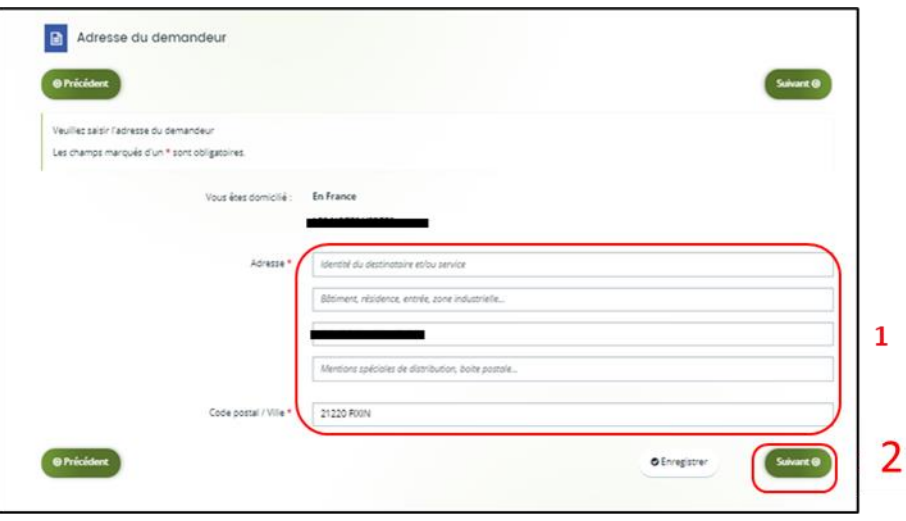

- 4. **Pour désigner le représentant légal** de votre tiers, dans **Etes-vous ce représentant ?** (1) :
	- **Cochez** oui si vous êtes le représentant légal.
	- **Cochez** non si vous ne l'êtes pas. Dans ce cas, **remplissez** les **coordonnées** (2) du représentant légal.

Enfin **cliquez** sur **Suivant** (3).

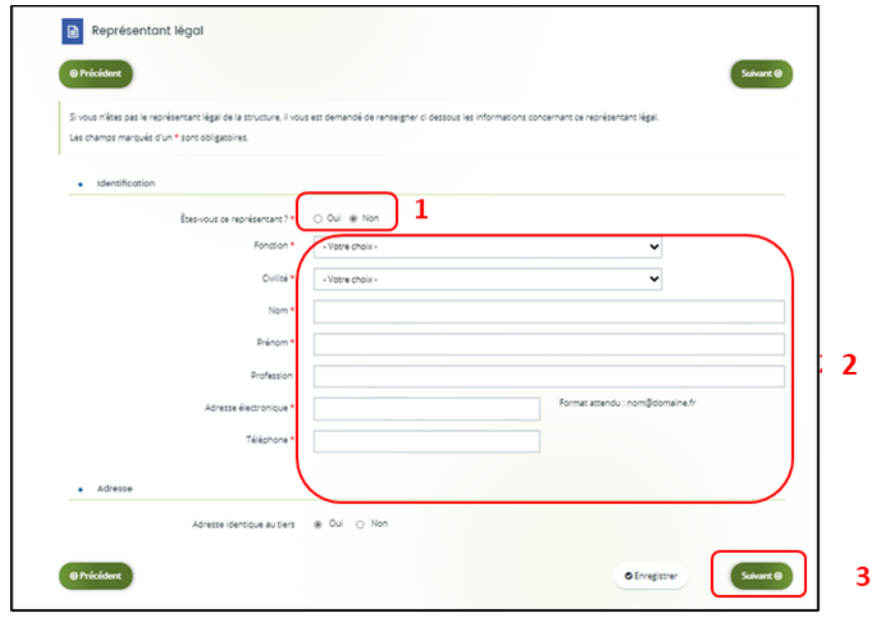

**Conseil** : Le représentant légal est la personne qui, selon les statuts, a le pouvoir d'engager la personne morale (le tiers) qu'il représente. Attention il ne s'agit pas de la personne ayant délégation de signature mais uniquement le représentant.

- 5. Une fois les données renseignées ou importées automatiquement grâce au service API Entreprise, un **récapitulatif** (1) du représentant légal s'affiche.
	- **Pour ajouter un autre représentant** ou une personne qui a délégation de signature **cliquez** sur **+ Créer un nouveau représentant** (2).

Vous pouvez reprendre la procédure en vous référant à :

**la Partie 2 : Création de compte administrateur/signataire**

**du guide Cnaf\_Elan\_Guide\_Utilisateurs\_1\_Compte\_Tiers\_Partage.**

Une fois les représentants identifiés, **cliquez** sur **Suivant** (3).

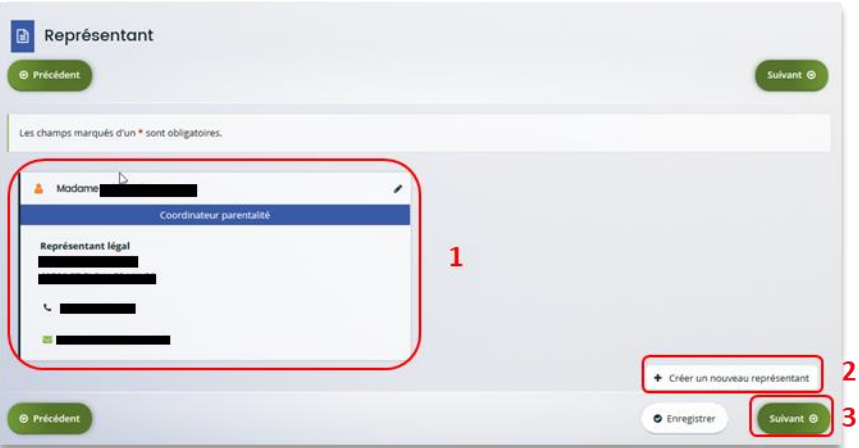

**Conseil** : L'objectif de cette partie est d'informer la Caf sur vos représentants : ces personnes n'auront pas nécessairement à se connecter à Elan (suivant l'organisation que vous décidez).

**Autre représentant** = conseiller municipal en charge de l'enfance/jeunesse, le directeur général des services etc.

**Personne qui a la délégation de signature** = vice-président, trésorier, directeur, etc.

A partir de cette étape, vous pouvez partager votre demande avec d'autres personnes. Dans ce cas, référez-vous à :

**la Partie 3 : Partage d'une demande en cours de création avec un autre usager**

**du Guide utilisateurs 1 Compte Tiers Partage**

#### **b. 2 nd dépôt de demande et suivant**

<span id="page-15-0"></span>**Prérequis :** Veuillez-vous munir des documents complémentaires suivants :

- Attestation de non-changement de situation (Pour disposer du modèle, veuillez-vous rapprocher de votre Caf si le document n'est pas disponible dans le préambule du téléservice).
- Documents concernés en cas de changement.

Votre tiers a été validé, les informations du tiers sont rapatriées automatiquement. Il vous suffit de vérifier que vos informations sur le **tiers** (1) sont à jour puis **cliquez** sur **Suivant** (2).

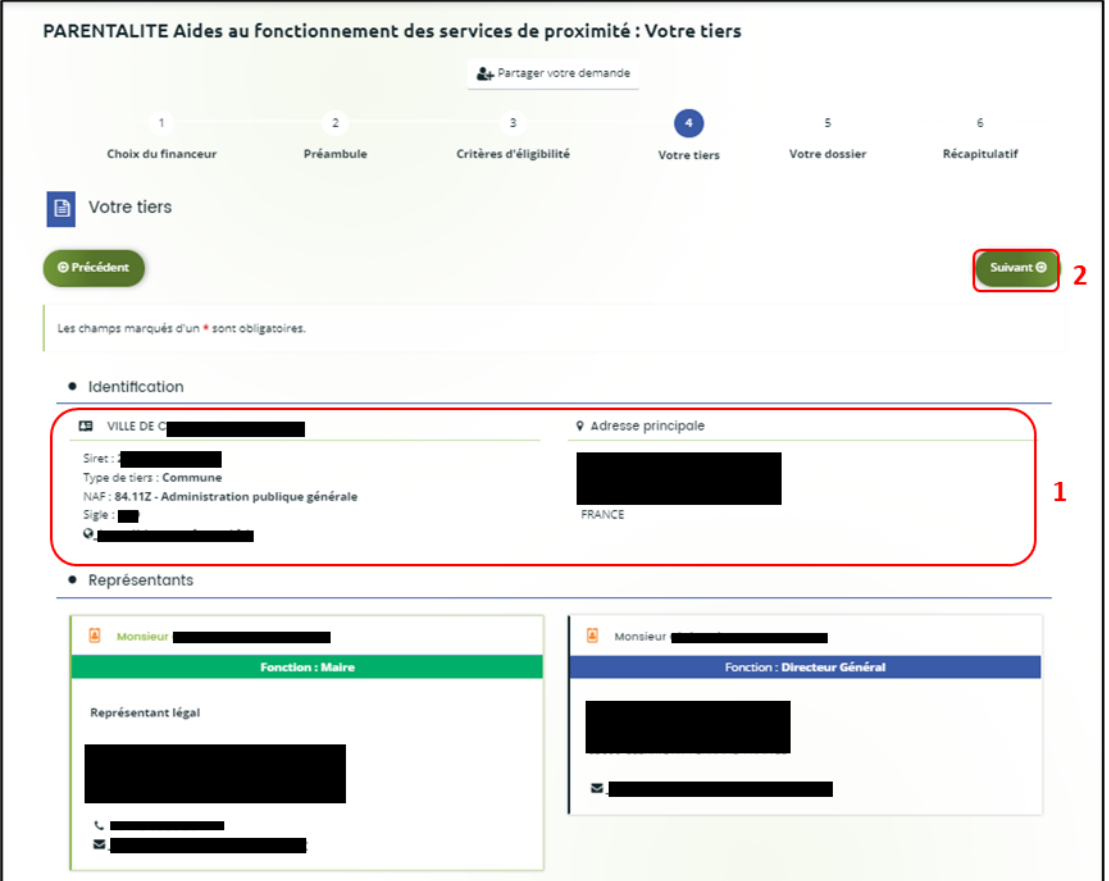

A partir de cette étape, vous pouvez partager votre demande avec d'autres personnes. Dans ce cas, référez-vous à la **Partie 3 : Partage d'une demande en cours de création avec un autre usager du Guide utilisateurs 1 Compte Tiers Partage**

# <span id="page-16-0"></span>Etape 5 : Votre dossier

#### <span id="page-16-1"></span>5.1. Organisation du projet

- 1. Dans la cinquième étape, **Votre dossier**, vous devez d'abord présenter l'organisation du projet :
	- Dans **Année** (1), **renseignez** l'année de dépôt de votre demande au titre de votre projet Aides au fonctionnement des services de proximité. Il faut indiquer l'année 2023.
	- Dans **Nom donné au service de proximité** (2), **renseignez** le nom de votre service.
	- Dans **Axe** (3), **sélectionnez** via le menu déroulant l'axe sur lequel porte votre projet :

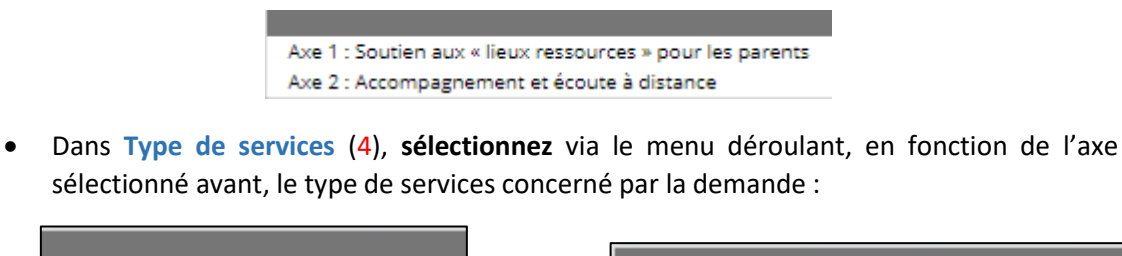

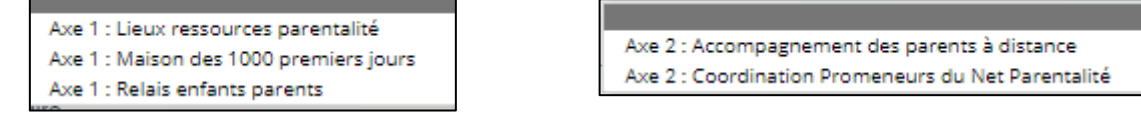

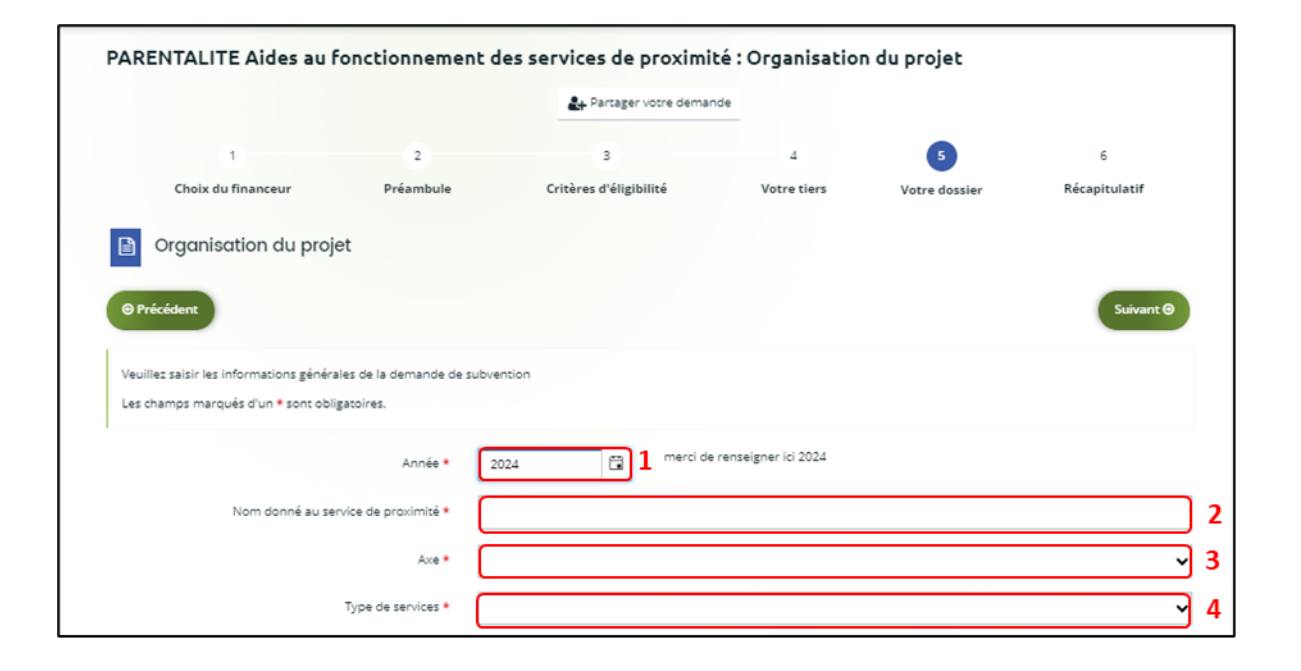

**Conseil :** Sur différentes questions, vous pourrez **cliquer**sur le **coin en bas à droite** pour agrandir la fenêtre de rédaction.

- 2. Dans la sous-partie **Informations complémentaires sur le gestionnaire, cochez** la case correspondante si vous avez déjà rempli une **demande de financement sur Elan** (1).
	- Puis, **précisez** le **nom de la structure porteuse du projet** (2).
	- **Indiquez** le **Statut juridique de la structure** (3) via le menu déroulant correspondant (3a).
	- Puis **indiquez** le **Type de structure** (4) via le menu déroulant correspondant (4a).

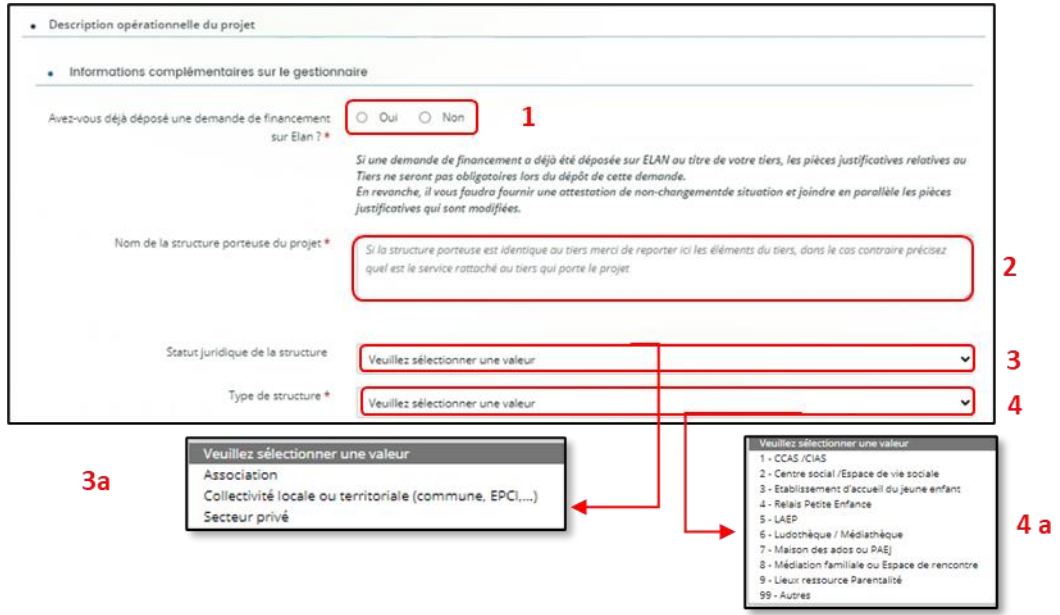

**Renseignez** l'ensemble des informations relatives :

- À la **structure** (1), avec son numéro de voie, son type de voie, son nom, son code postal et sa ville.
- Au **responsable** (2), avec son nom, son prénom, son adresse électronique et son numéro de téléphone.
- Au **référent** (3) du projet du service de proximité, avec les mêmes informations que celui du responsable.
- À votre participation à un **comité local ou départemental parentalité** (4), si vous y participez et si oui lequel et pourquoi.

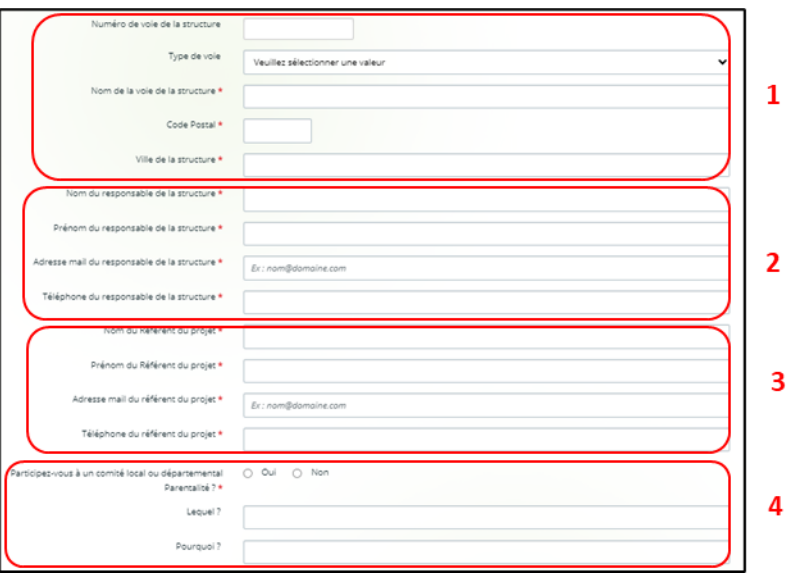

- 3. **Cochez la case correspondante** si **Des partenaires sont associés à l'action** (1) ou non.
	- Si oui, **vous devrez préciser** le **Nom du partenaire** (2) et **Nature du partenariat** (3) via le menu déroulant (3a). Vous pouvez renseigner jusqu'à 4 partenaires maximum.

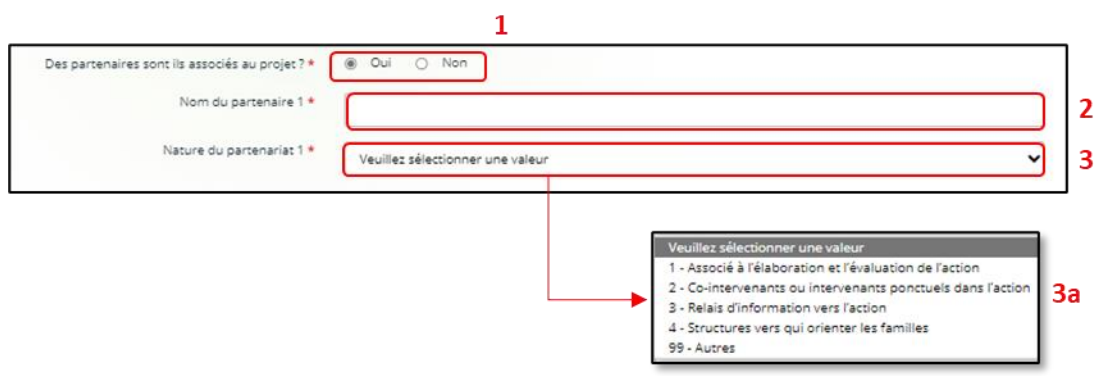

- 4. Dans la sous-partie **Description du projet** :
	- **Expliquez** le **Contexte et origine du projet** (1) c'est-à-dire comment les besoins parentalité ont été repérés et ce qui vous a amené à concevoir ce projet.
	- Dans le champ **description du projet** (2), **précisez** les objectifs du projet et les liens avec le projet global de la structure. Veillez à détailler les modalités opérationnelles de mise en place de votre projet.

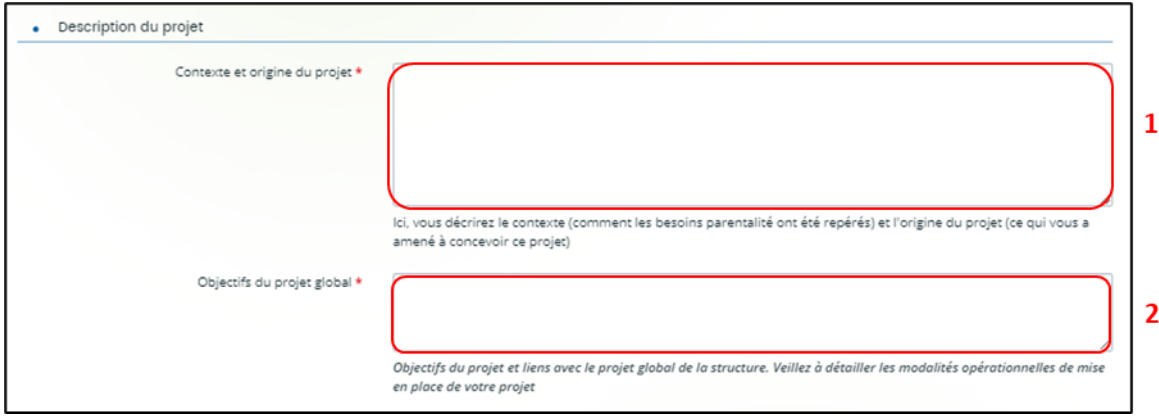

- Vous pouvez ensuite **indiquer** si le **projet est nouveau** ou pas en cochant la case correspondante (1).
	- o Si vous avez répondu non, **précisez** (2) via le menu déroulant la situation correspondant à votre projet (2a).

Puis, **renseignez** le numéro de la demande précédente (3).

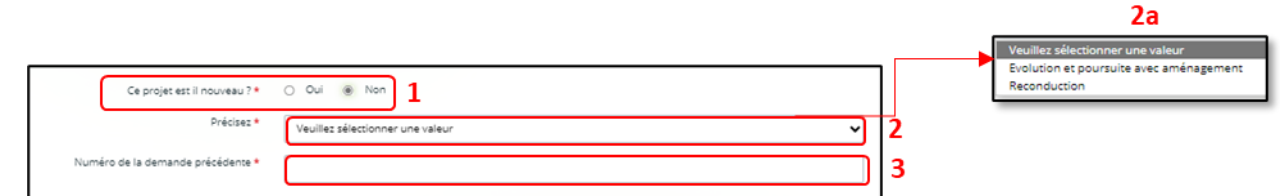

#### **Ensuite, deux cas de figures si votre projet n'est pas nouveau :**

➢ **Cas 1 :** Si votre demande concerne une évolution et poursuite avec aménagement de votre projet, vous devrez alors préciser **Quels sont les aménagements ?**

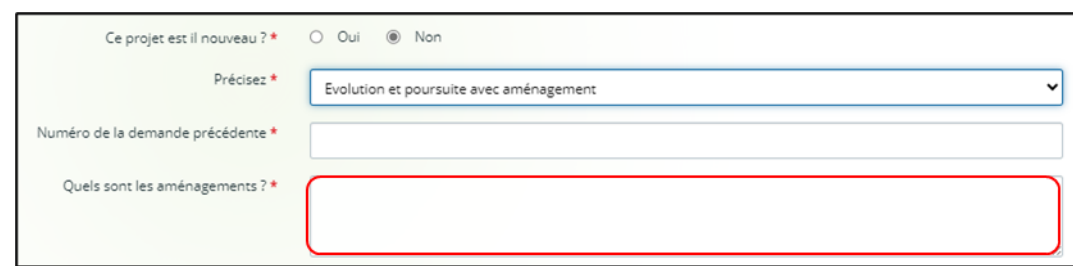

➢ **Cas 2 :** Si votre demande concerne une reconduction, vous devez alors **Indiquer une synthèse de la mise en œuvre du précédent projet**.

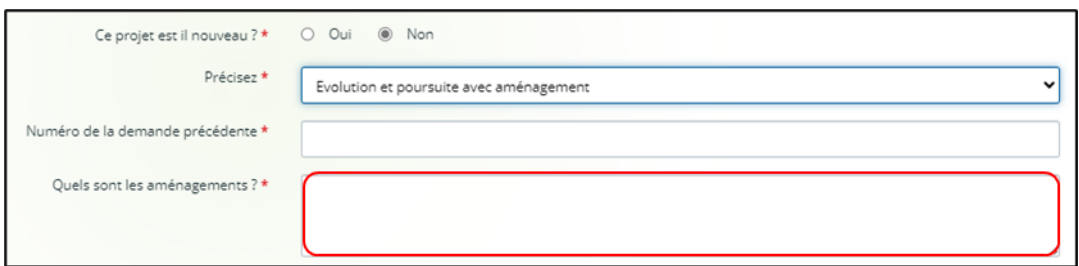

5. La sous-partie **Calendrier de mise en œuvre du projet** (1) est à renseigner uniquement si votre projet est nouveau ou s'il n'est pas nouveau uniquement s'il s'agit d'une évolution et poursuite avec aménagement afin de préciser la date de démarrage de cette évolution :

**Cliquez** sur le **calendrier** (1a) pour définir la date prévisionnelle de démarrage du projet.

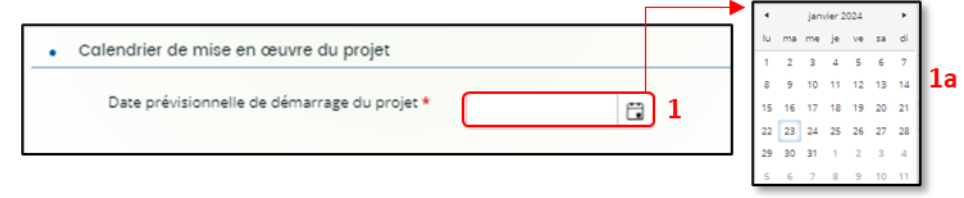

6. Dans la sous-partie **Localisation du projet** : **Précisez** si **le projet est mis en œuvre sur plusieurs sites** (1) **en cochant** oui ou non. Puis **sélectionnez** la **vocation** territoriale de votre projet (2) via le menu déroulant (2a).

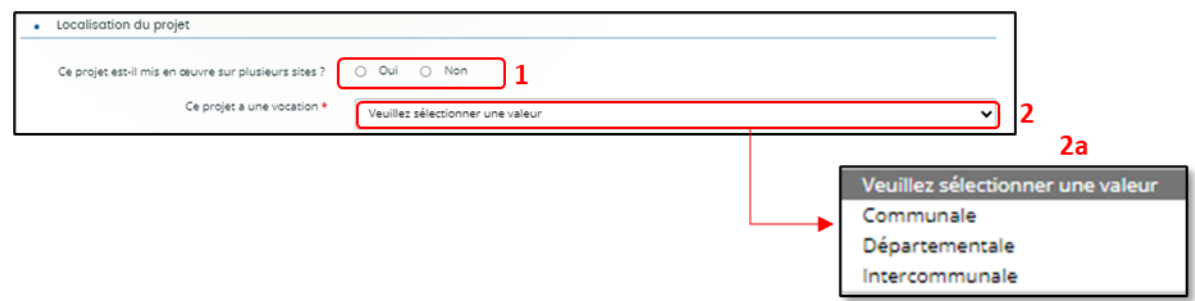

Si votre projet est communal, vous n'aurez rien d'autre à renseigner

Si vous votre projet est départementale ou intercommunale, vous pourrez renseigner les communes où se déroule votre projet. Vous pourrez indiquer le nom de 5 communes au maximum.

- 7. Dans la sous-partie **Localisation du projet dans monenfant.fr** : **Répondez** à la question **Consentez au traitement de vos données par monenfant.fr ?**
	- ✓ Si vous répondez **non** (1a), vous n'aurez pas d'informations complémentaires à saisir et votre action ne sera pas diffusée sur le site monenfant.fr.

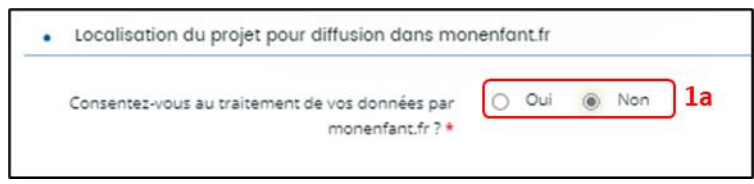

✓ Si vous répondez **oui** (1b), **complétez** l'**Adresse mail** (2) et **Téléphone du contact** (3) qui apparaitra sur le site monenfant.fr et sur lesquels les familles pourront vous contacter en cas de besoin pour avoir des renseignements sur l'organisation de l'action.

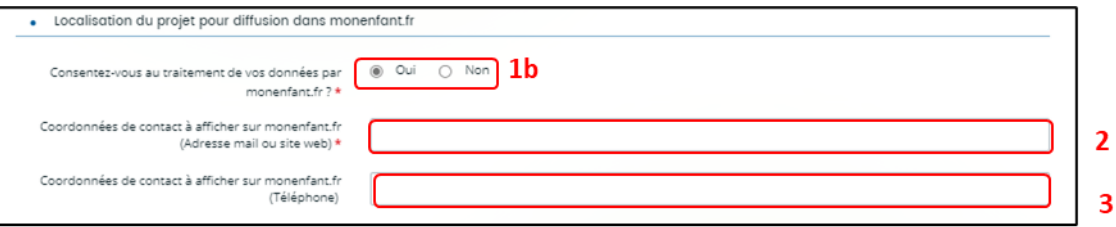

➢ **Cas 1 : Si votre action a une vocation communale et que vous avez consenti au traitement de vos données sur monenfant.fr**, vous devrez **renseigner** des informations (adresse) sur la localisation de l'action pour diffusion monenfant.fr.

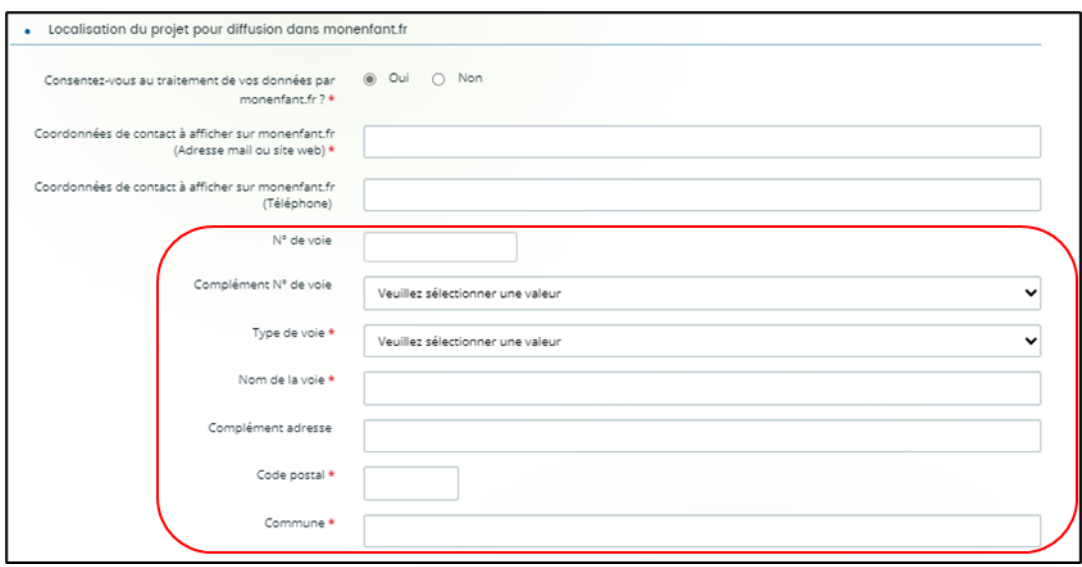

➢ **Cas 2 : Si votre action a une vocation départementale ou intercommunale et que vous ayez consenti ou pas au traitement de vos données sur monenfant.fr,** vous devrez **renseigner** le code postal et le nom d'au moins 1 commune minimum où se déroule l'action pour diffusion sur monenfant.fr.

Vous pourrez indiquer le nom de 5 communes au maximum.

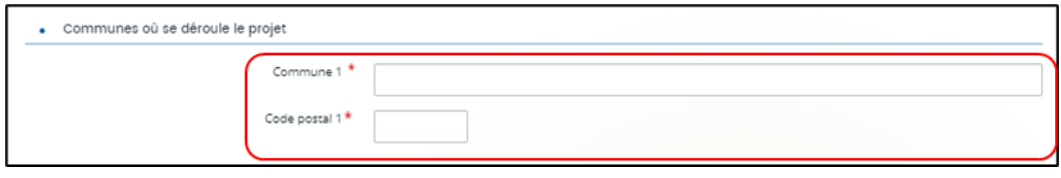

- 8. Dans la sous-partie **Evaluation et pilotage du projet** :
	- **Décrivez Avec quels indicateurs jugerez-vous de l'atteinte des objectifs** (1) en précisant si vous comptez vous appuyer sur la fréquentation, l'orientation, la collaboration et autre.
	- Puis, **cliquez** sur **Enregistrer** (2) et **Suivant** (3).

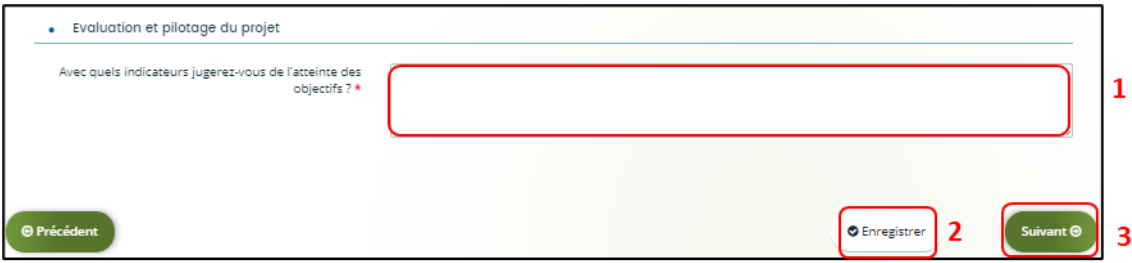

# <span id="page-23-0"></span>5.3. Description des intervenants sur le projet

1. Dans la sous-partie **Liste des intervenants sur le projet, cliquez** sur **+Ajouter** pour préciser l'identité de chaque personne participant à l'activité du projet.

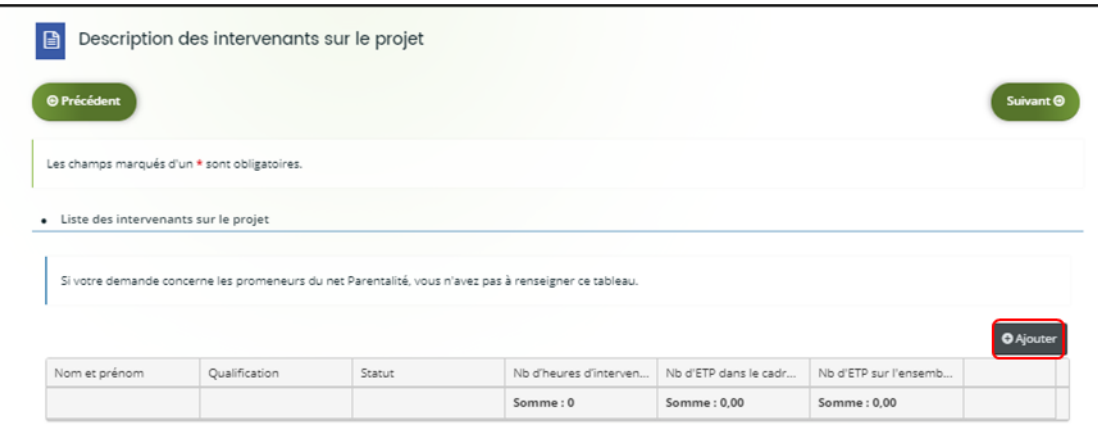

 **Conseil :** Si votre demande concerne la Coordination des Promeneurs du net Parentalité, vous n'avez pas à compléter ce tableau.

2. Un onglet s'ouvre pour ajouter une ligne.

**Commencez** par renseigner le **nom et prénom** (1), sa **qualification** (2), son **statut** (3) en sélectionnant une valeur via le menu déroulant (3a) et le **nombre d'heures d'intervention pour la totalité du projet** (4) par heure(s) par semaine, **le nombre d'Etp dans le cadre du projet** (5), **le nombre d'Etp sur l'ensemble de ses missions au sein de sa structure** (6). Enfin **cliquez** sur **Enregistrer** (7).

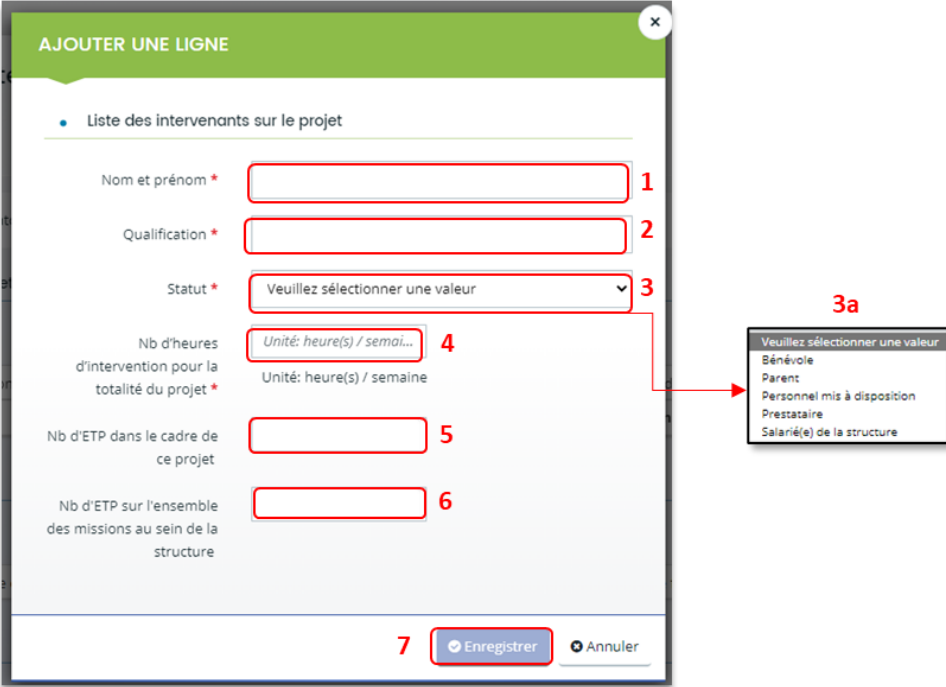

- 3. Vous pouvez ensuite :
	- **Ajouter** un nouvel intervenant en cliquant sur **+Ajouter** (1),
	- **Modifier** un intervenant pré enregistré en cliquant sur le bouton **crayon** (2),
	- **Supprimer** l'intervenant en cliquant sur le bouton **poubelle** (3).

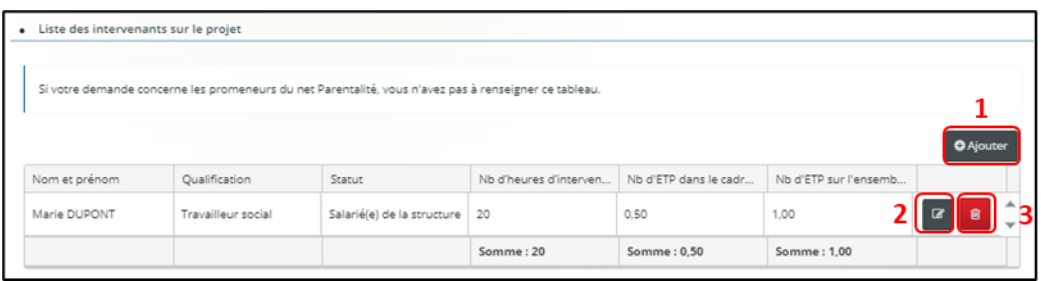

4. Dans la sous-partie **Modalités d'ouverture du service**, **cliquez** sur **+Ajouter**.

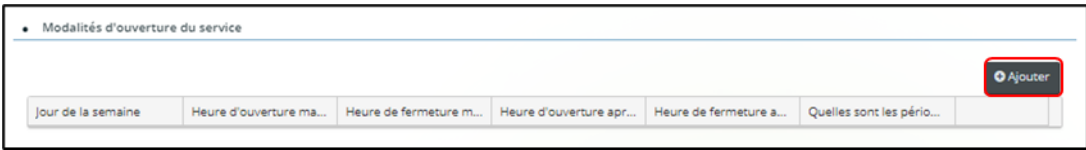

**Conseil** : Si votre demande concerne la coordination des Promeneurs du net Parentalité, vous n'avez pas à compléter ce tableau.

5. Un onglet s'ouvre, **précisez** le **jour de la semaine** (1) via le menu déroulant (1a), **l'heure d'ouverture matin** (2), **l'heure de fermeture matin** (3), **l'heure de fermeture après-midi** (4) et **l'heure de fermeture après-midi** (5), **renseignez Quelles sont les périodes de fermeture ?**

Puis, **cliquez** sur **Enregistrer** (7).

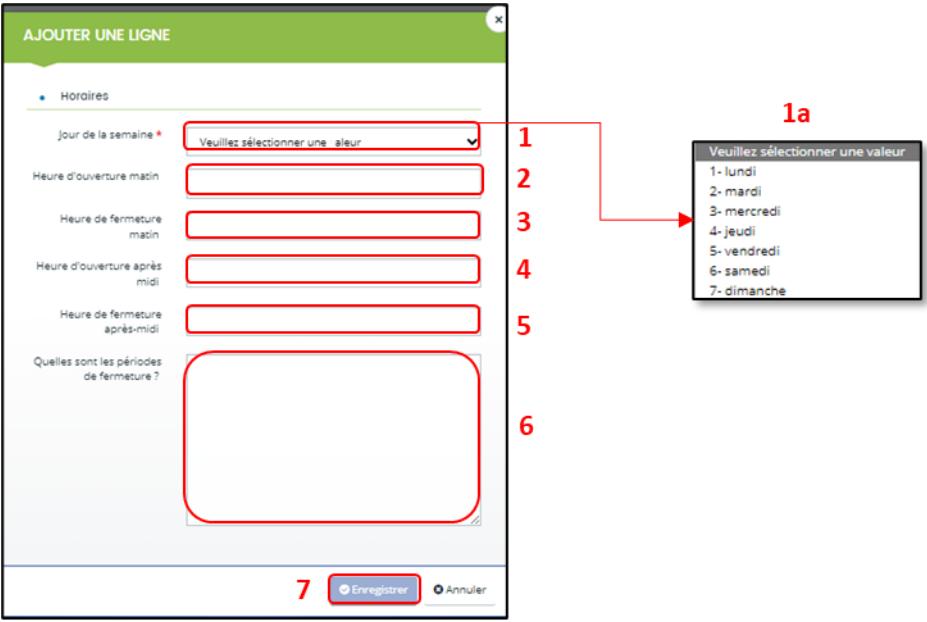

6. Enfin, pour **ajouter** une nouvelle ligne de jour d'ouverture, **cliquez** sur **+Ajouter** (1). Pour **modifier** une ligne, **cliquez** sur le bouton **crayon** (2). Pour **supprimer** une ligne, **cliquez** sur le bouton **poubelle** (3).

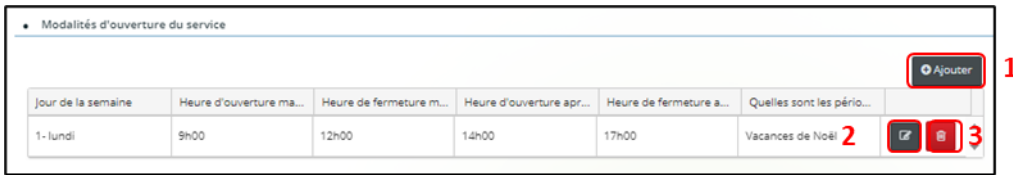

7. Dans la sous-partie **Expression libre** (1), **renseignez** toutes les informations complémentaires au projet.

Puis **cliquez** sur **Enregistrer** (2) et **Suivant** (3).

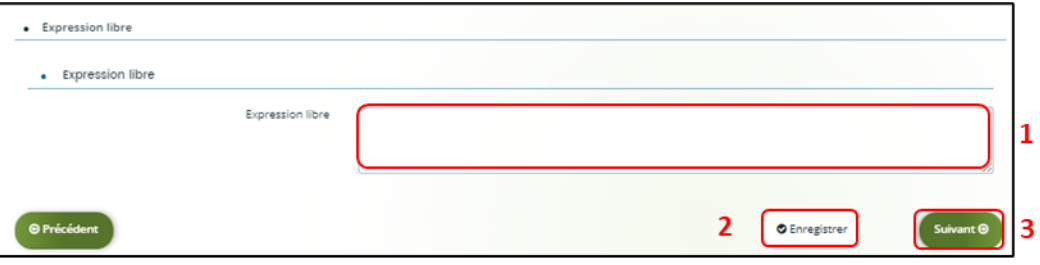

# <span id="page-27-0"></span>5.4. Budget prévisionnel du projet

- 1. Dans la partie **Budget prévisionnel du projet** :
	- Dans **Période** (1), **sélectionnez** la période sollicitée « Annuelle ou ponctuelle » ou « Pluriannuelle ».

S'il s'agit d'un projet pluriannuel, vous devez indiquer la durée en nombre d'années (3) puis compléter un budget prévisionnel pour chacune des années

• Dans **Millésime** (2), **cliquez**sur les calendriers pour afficher les années et sélectionnezl'année souhaitée.

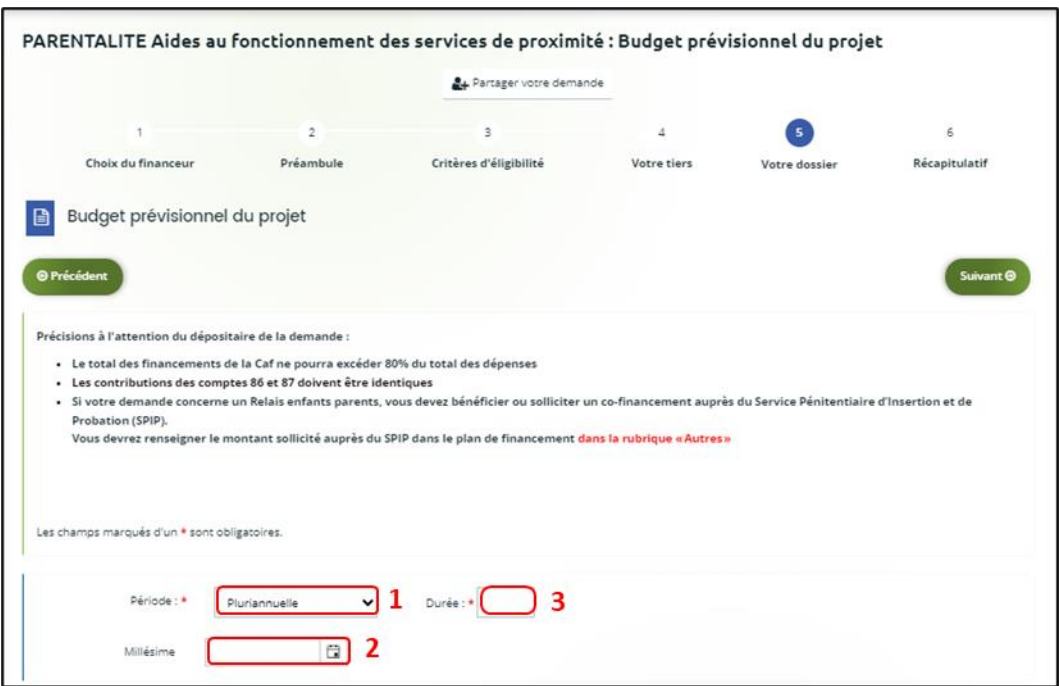

- 2. Vous pouvez maintenant remplir **l'onglet budgétaire :**
	- ➢ **Pour indiquer des participations familiales :**

**Cliquez** sur **+Ajouter un poste** (1), **sélectionnez** dans le menu déroulant **Participation familiale** (2) puis **cliquez** sur **+Ajouter** (3). Enfin, **renseignez** le montant.

### ➢ **Pour solliciter le financement d'un autre partenaire financier** :

C'est lors de la saisie du budget que vous pouvez solliciter d'autres partenaires financiers du dispositif (exemple suivant les départements : MSA, Conseil départemental, Politique de la ville etc.).

Votre dossier sera automatiquement envoyé au partenaire (s'il est partenaire financeur) lorsque qu'un agent Caf prendra en charge la demande.

**Cliquez** sur l'icône **+Ajouter un financeur** (4).

Vous pouvez ensuite **saisir** le département et **sélectionner** celui qui correspond au département à solliciter.

 **Point de vigilance** : si le financeur souhaité n'apparait pas, **ne sélectionnez SURTOUT pas par défaut** un département qui ne correspond pas à celui que vous souhaitez solliciter, c'est que celui-ci n'est pas référencé. Dans ce cas, indiquez le partenaire financeur dans autres subventions et précisez lequel il s'agit dans la bulle ou rapprochez-vous de votre interlocuteur Caf.

- Dans **Autres financements CAF** (5) vous **pouvez saisir les autres prestations** de services versées, liées au projet (ex : Animation de la vie sociale, etc.).
- Dans **Subvention de fonctionnement CAF** (6), vous **pouvez renseigner le montant de la subvention** CAF relative au service de proximité.

**Conseil** : Le total des financements Caf ne pourra excéder 80% du total des dépenses.

• Dans **Autres subventions**, **renseignez** vos autres financeurs qui ne sont pas dans la liste en précisant l'institution dans la **bulle**.

Enfin, **cliquez** sur **Enregistrer** (7) et **Suivant** (8).

 **Conseil** : Si votre demande concerne un Relais enfants parents, vous devez bénéficier ou solliciter un co-financement auprès du Service Pénitentiaire d'Insertion et de Probation (SPIP). Vous devrez renseigner le montant sollicité auprès du SPIP dans le plan de financement dans la rubrique « Autres ».

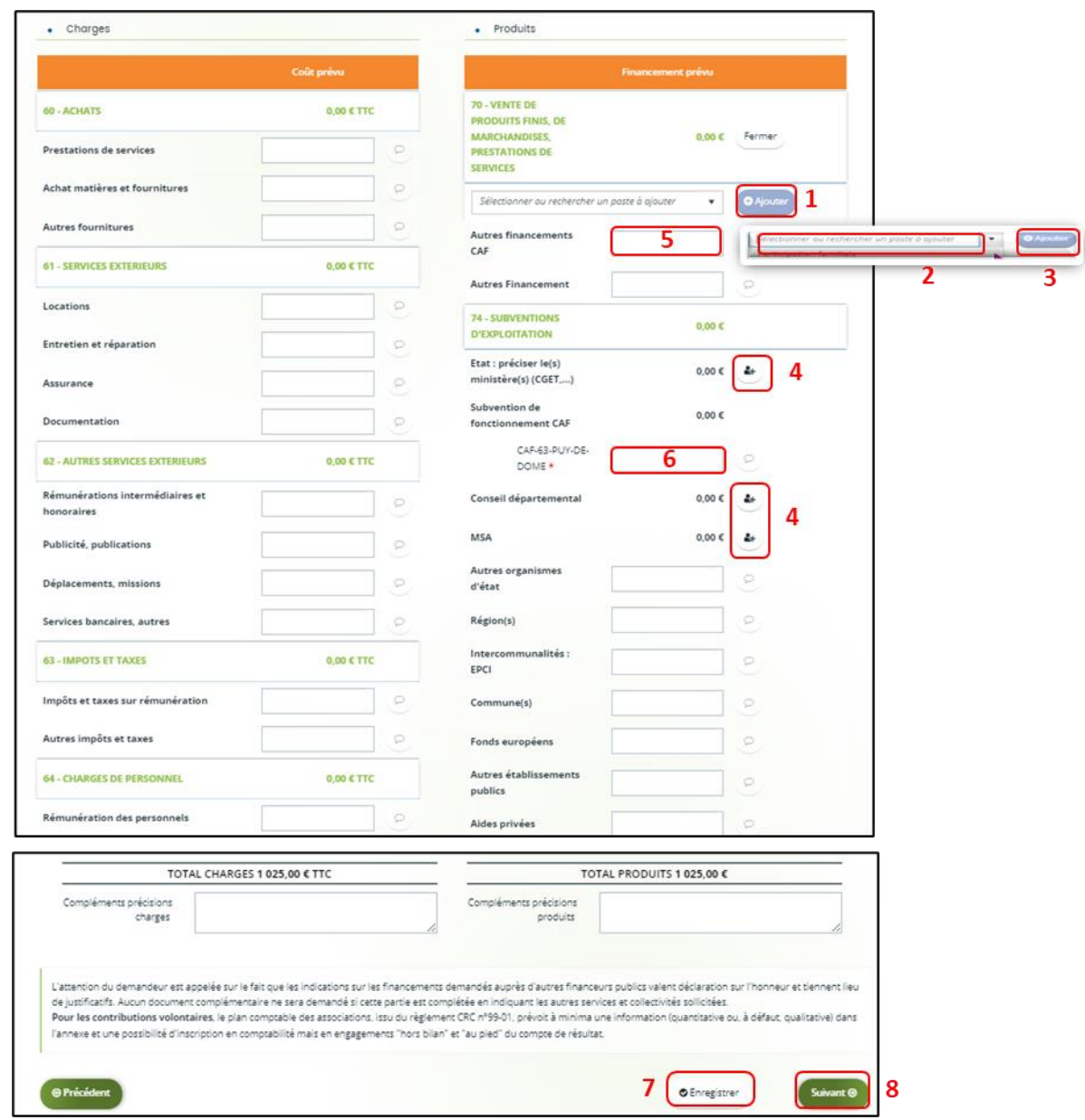

 **Conseil** : Afin d'apporter des précisions sur les montants saisis, notamment pour avoir un détail des dépenses prévues pour le projet, ou bien encore afin de préciser les partenaires financeurs si votre Caf ne les a pas créés en tant que tels vous pouvez insérer un commentaire en cliquant sur l'icône **Ajouter une précision**.

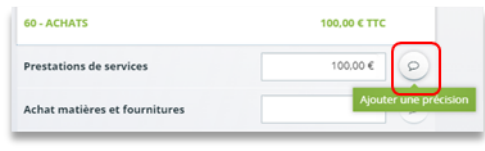

 **Information** : Le bénévolat n'est pas pris en compte dans le cadre du financement et n'est donc pas comptabilisé dans le total des charges ou le total des produits.

#### <span id="page-31-0"></span>5.5. Domiciliation bancaire

- 1. **S'il s'agit de la 1ère demande et/ou que votre tiers n'est pas validé** :
	- Dans **Domiciliation bancaire à l'étranger** (1) si votre compte bancaire est en dehors de l'espace de paiement en Euros, **cliquez** sur oui, sinon **cliquez** sur non.
	- **Renseignez** vos informations bancaires dans les **champs ouverts** (2),
	- **Insérez** le scan de votre RIB en cliquant sur **+Ajouter** (3), puis **cliquez** sur **Enregistrer** (4) et sur **Suivant** (5).

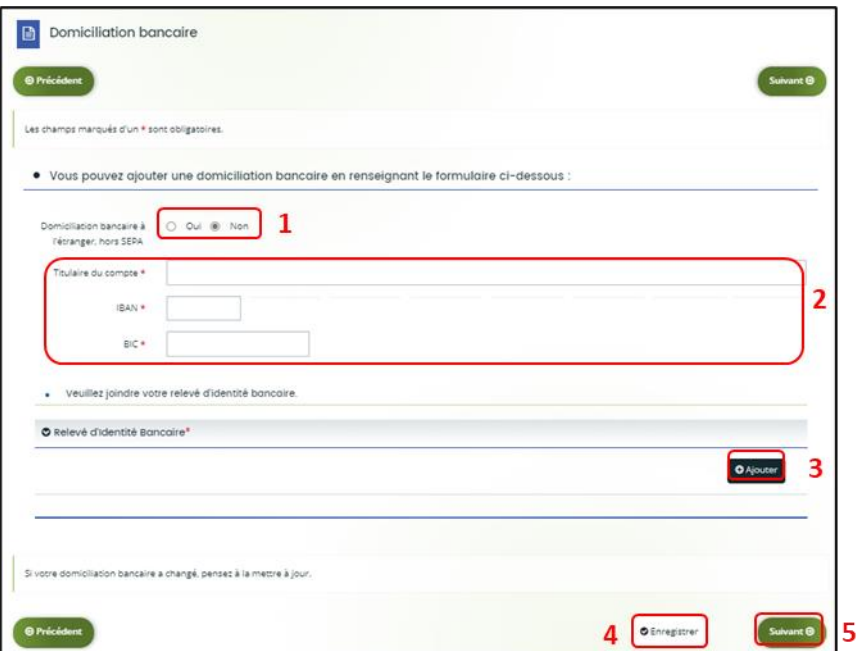

2. **Si votre domiciliation bancaire a déjà été approuvée par la Caf** lors d'une précédente demande, vérifiez l'exactitude des données préremplies et **cochez** la case **Sélectionner** (1) pour choisir le compte bancaire souhaité.

**Si votre domiciliation bancaire a changé**, pensez à **modifier en cliquant** sur **Utiliser une nouvelle domiciliation bancaire** (2). Puis, **complétez** les informations (3) et **ajoutez** le nouveau Rib (4).

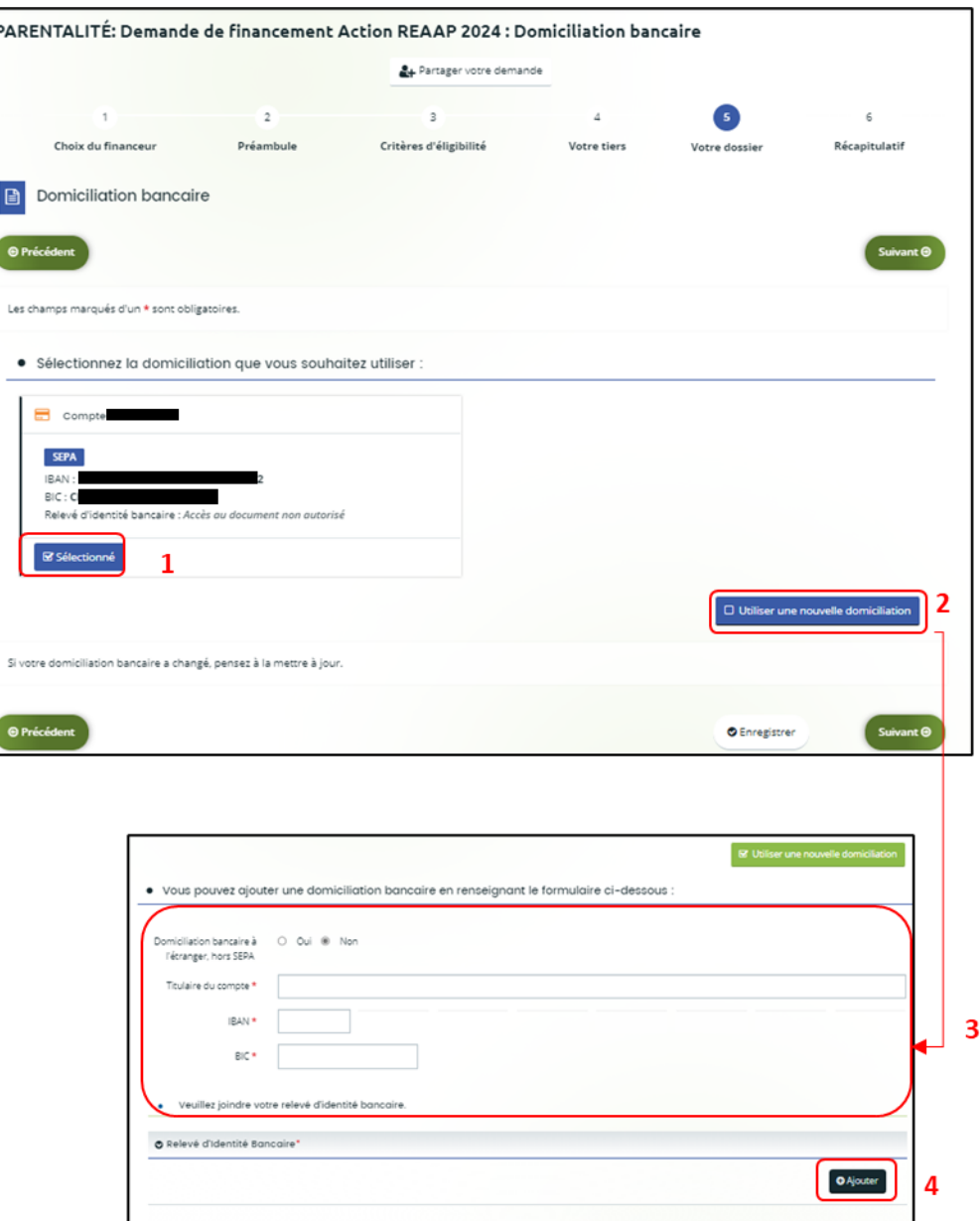

#### <span id="page-33-0"></span>5.6. Pièces justificatives

**Prérequis** : Vous devez transmettre l'ensemble des pièces justificatives suivantes si vous n'avez jamais déposé une demande sur Elan :

- Certificat d'inscription au répertoire SIRENE
- Récépissé de déclaration en Préfecture
- Statuts datés et signés
- Liste datée du conseil d'administration et du bureau
- Compte de résultat et bilan de l'année N-1
- Projet de fonctionnement

Formats acceptés : PDF, DOC, DOCX, PNG, JNP, JPEG, XLS et XLSX

**1. Si vous déposez une demande pour la 1ère fois avec votre compte personnel sans être rattaché à un tiers validé [\(cf 5-1-1 : Organisation du projet\)](#page-16-1)** et que vous avez répondu **non** (1) à la question : **Avez-vous déjà déposé une demande de financement sur ELAN ?** 

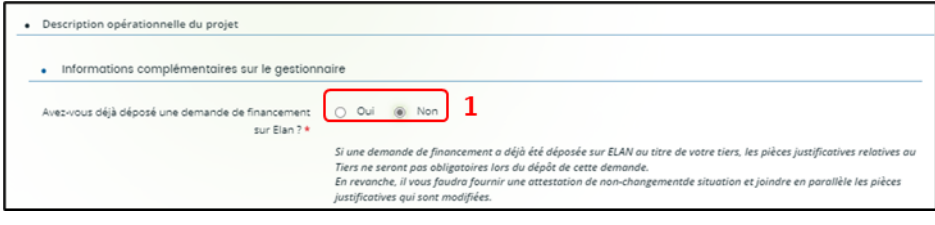

Alors dans la partie **Pièces justificatives**, **cliquez** sur **+Ajouter** (1) pour accéder aux documents de votre ordinateur et insérez la pièce justificative. Lorsque la pièce est bien insérée, un message « déposé » apparait.

Dans chaque rubrique, vous pouvez ajouter plusieurs pièces justificatives **en cliquant** sur **+Ajouter** (2) pour chaque document.

Vous pouvez supprimer une pièce **en cliquant** sur **l'icône poubelle** (3) et la remplacer par une autre en cas d'erreur en **cliquant** sur **+Ajouter** (2).

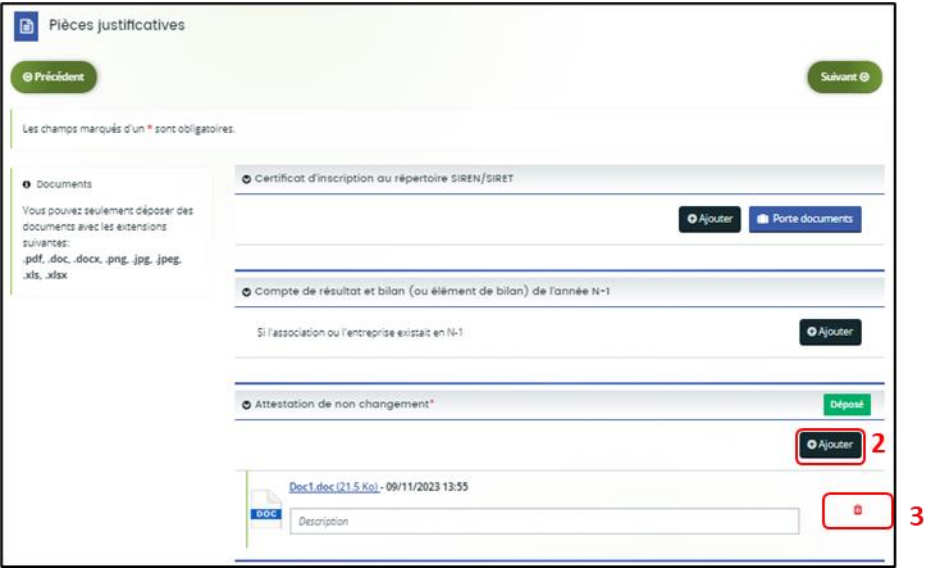

2. **Si vous avez déjà transmis une demande** ou **vous déposez une demande pour la 1ère fois avec un tiers validé** et que vous avez répondu **oui** (1) à la question : **Avez-vous déjà déposé une demande de financement sur ELAN ?**

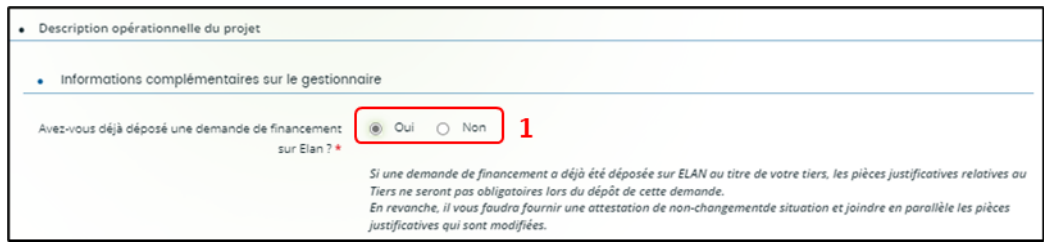

#### **Point de vigilance : Vous devez transmettre OBLIGATOIREMENT :**

- ➢ Une attestation de non-changement mis à disposition par votre Caf
- ➢ Le projet de fonctionnement du service de proximité
- ➢ Uniquement les pièces justificatives concernées par un changement
- ➢ Certains documents en fonction de la nature de votre tiers, à savoir :
	- Pour les associations -Mutuelle- Comités d'entreprise
		- o Une liste datée des membres du conseil d'administration et du bureau,
		- o Les comptes de résultat et le bilan de l'année N-1 sont à fournir chaque année.
	- Pour les entreprises- groupements d'entreprises- sociétés un extrait K bis du registre du commerce délivré par le greffier du Tribunal de commerce, datant de moins de 3 mois.

Dans chaque rubrique, vous pouvez ajouter plusieurs pièces justificatives **en cliquant** sur **+Ajouter** (1) pour chaque document.

Vous pouvez supprimer une pièce **en cliquant** sur **l'icône poubelle** (2) et la remplacer par une autre en cas d'erreur en **cliquant** sur **+Ajouter** (1).

Vous pouvez éventuellement accéder à des documents déjà transmis via votre **Porte documents** (3) ou si les pièces justificatives n'ont pas déjà été transmises lors d'une précédente demande **cliquez**sur **+Ajouter** (1). Lorsque la pièce est bien insérée, un **message** « déposé » apparait.

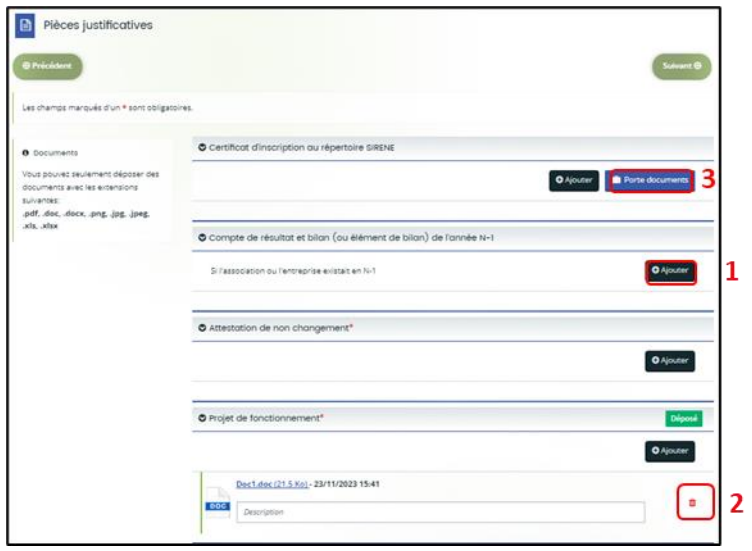

3. Une fois l'ensemble des pièces justificatives déposées, ainsi que l'attestation de nonchangement, **cliquez** sur **Enregistrer** (1) puis sur **Suivant** (2).

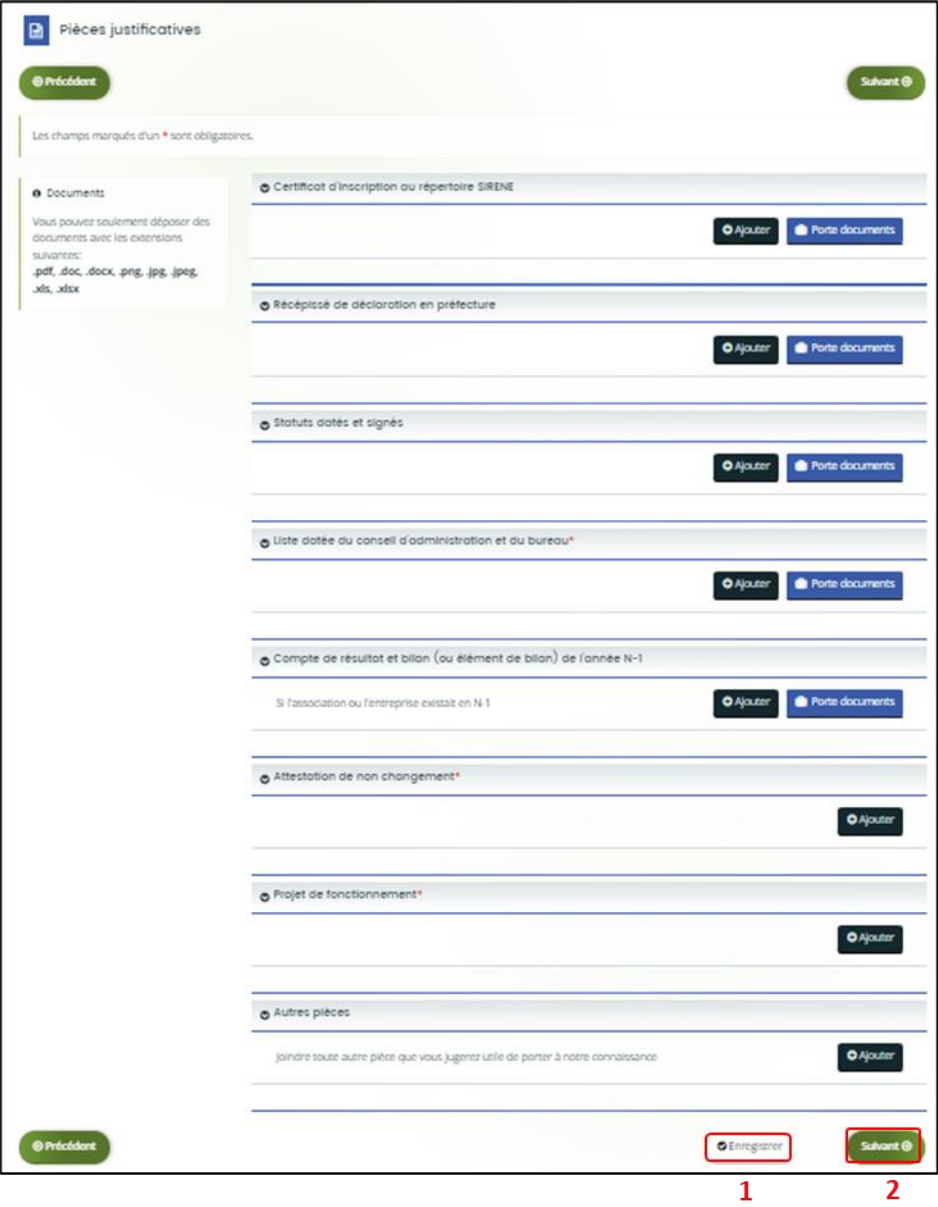

# <span id="page-37-0"></span>Etape 6 : Récapitulatif et attestation

 **Information :** Dans cette 6ème étape, plusieurs possibilités sont proposées en fonction de s'il s'agit de la première demande ou d'un 2<sup>nd</sup> dépôt de demande et que vous ayez ou pas un compte signataire au sein de votre tiers:

6.1. **1 ère demande** -> votre tiers n'est pas encore validé et par défaut il n'existe pas encore de compte signataire rattaché au tiers.

6.2. **Un 2nd dépôt de demande et suivant** -> votre tiers a été créé et validé lors d'une demande précédente et il existe des comptes utilisateurs rattachés au tiers.

6.2.1 Vous êtes un compte non-signataire et votre tiers à un compte signataire rattaché -> la demande doit être transmise au compte signataire pour validation/attestation

6.2.2 : Vous êtes un compte non-signataire et aucun compte signataire n'a été rattaché au tiers

6.2.3 Vous êtes un compte signataire -> vous pouvez valider/attester la demande

6.2.3.1 Transmise par un collaborateur non-signataire

6.2.3.2 Déposée par vous-même

### <span id="page-37-1"></span>6.1. 1ère demande

Pour transmettre votre demande, **s'il s'agit de la 1ère fois**, vous pouvez télécharger le récapitulatif des informations saisies **en cliquant** sur le bouton **Récapitulatif des informations saisies** (1).

Puis **cliquez**sur **ICI** (2) pour télécharger l'**Attestation sur l'honneur** (3) à **compléter**, à **signer** puis à **charger** sur Elan en **cliquant** sur **+Ajouter** (4).

Vous pouvez choisir les personnes qui peuvent avoir accès en visualisation à cette demande (5).

Enfin, **cliquez** sur **Transmettre** (6).

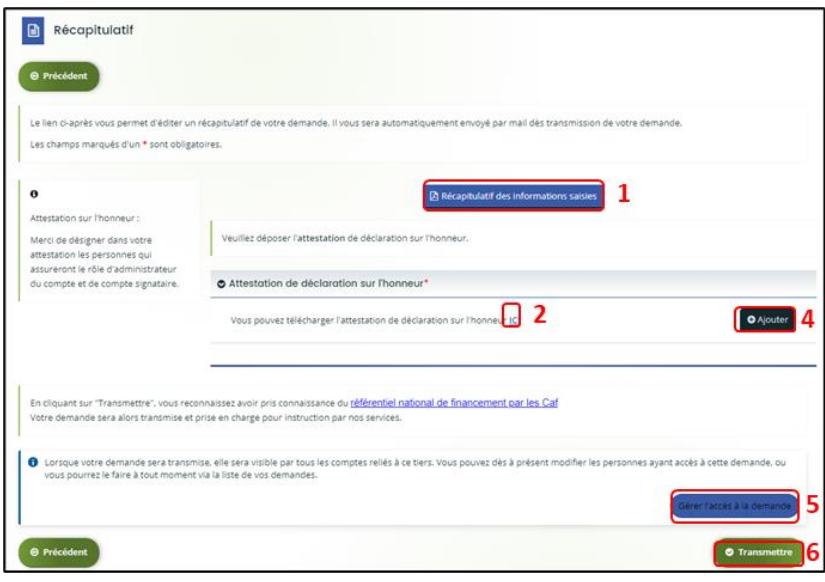

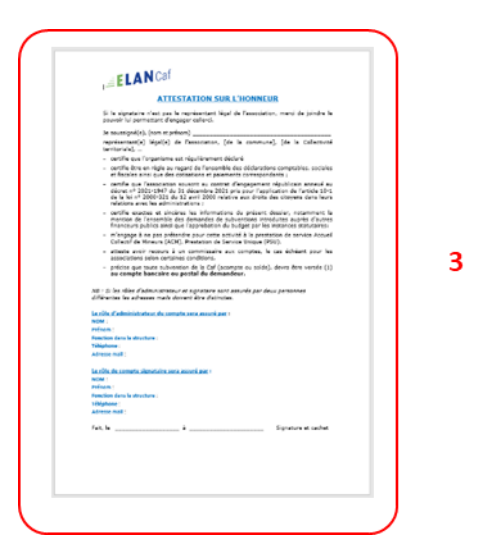

1. Une fenêtre de confirmation s'ouvre, vous avez accès au récapitulatif **en cliquant**sur **Récapitulatif de la demande** (**1**), **cliquez** sur **Terminer** (2)

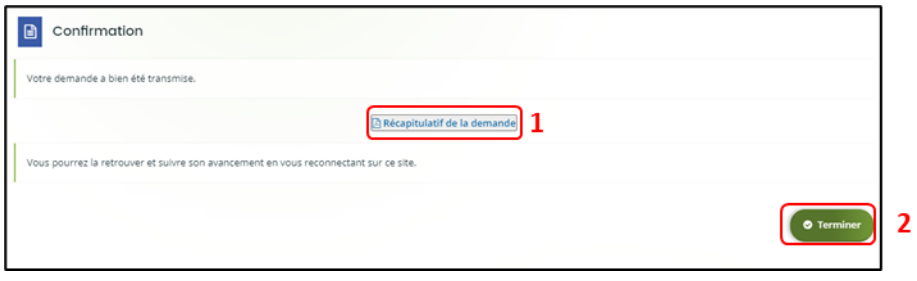

Une fois la demande transmise, un mail vous est également adressé pour confirmer que votre demande a bien été réceptionnée.

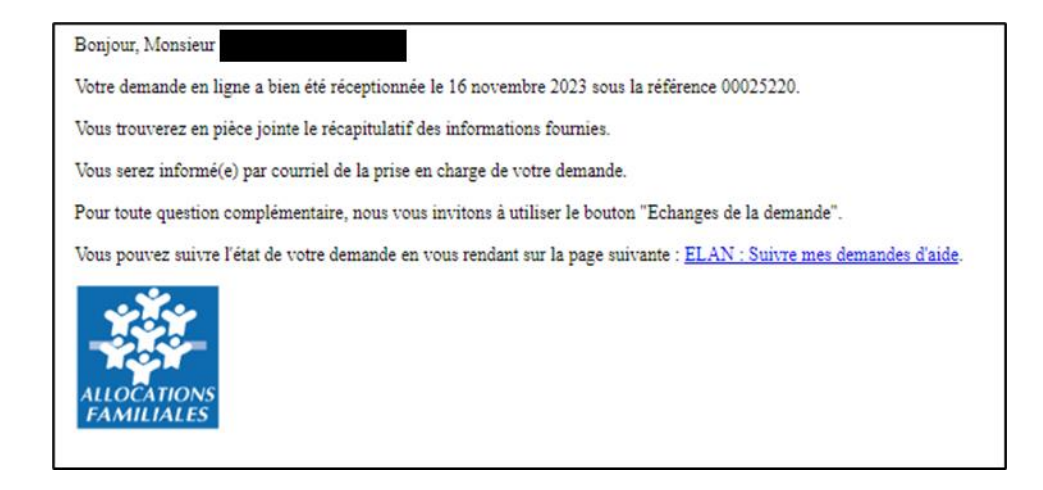

**Attention :** Si vous oubliez d'appuyer sur **Terminer,** la demande ne sera pas transmise.

# <span id="page-39-0"></span>6.2 Un 2nd dépôt de demande et suivant

#### *6.2.1. Si vous êtes un compte non-signataire et que votre tiers a un compte signataire rattaché*

1. **Si vous n'êtes pas le compte signataire** et que vous souhaitez transmettre la demande à un compte signataire de votre structure pour validation, vous pouvez accéder au récapitulatif **en cliquant** sur **Récapitulatif des informations saisies** (1), **sélectionnez** le signataire dans **Compte signataire** (2).

Vous pouvez choisir les personnes qui peuvent avoir accès en visualisation à cette demande (3).

Enfin, **cliquez** sur **Transmettre** (4).

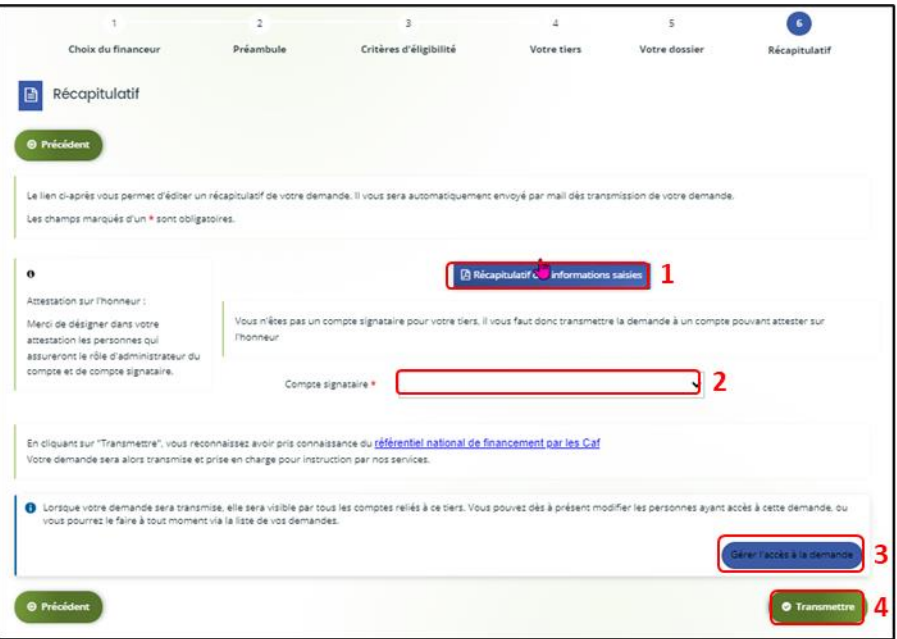

2. Votre demande a été transmise au compte signataire de votre structure. **Cliquez** sur **Terminer**.

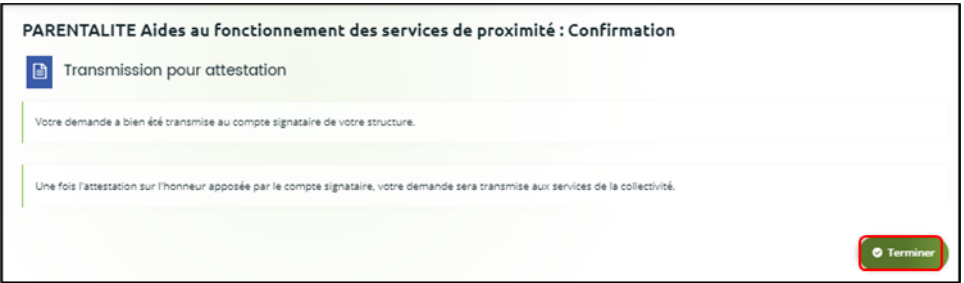

Elle est visible sur votre espace avec le statut **En attente d'attestation**.

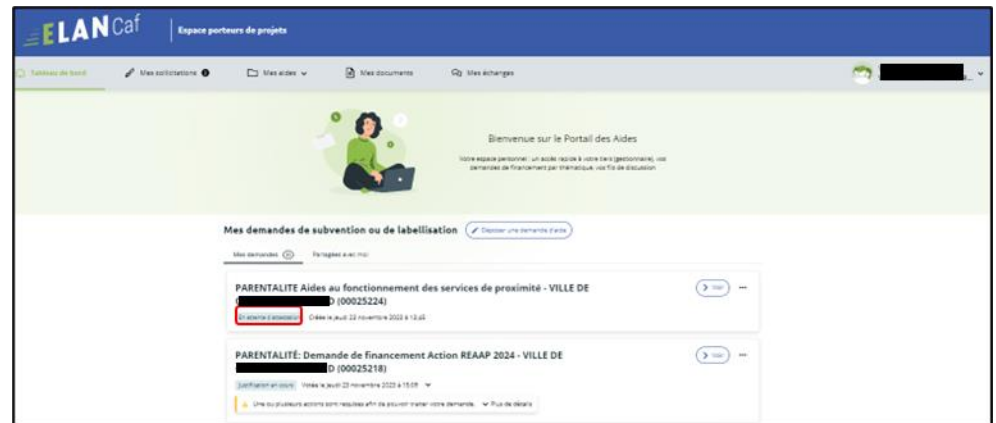

Une fois la demande attestée par le compte signataire, vous recevez un mail vous informant que votre demande a bien été réceptionnée.

### *6.2.2 : Vous êtes un compte non-signataire et aucun compte signataire n'a été rattaché au tiers*

**[Cf 6.1](#page-37-1)** 

### <span id="page-41-0"></span>*6.2.3 Si vous êtes le compte signataire*

#### **6.2.3.1 Attester la demande soumise par un collaborateur**

Lorsqu'un collaborateur non-signataire de votre structure a déposé une demande de financement Aide au fonctionnement des services de proximité et qu'il vous a transmis la demande pour attestation sur l'honneur, vous recevez un mail avec pour objet « Nouvelle demande à attester » vous invitant à valider la demande. **Cliquez** sur le lien.

Boniour.

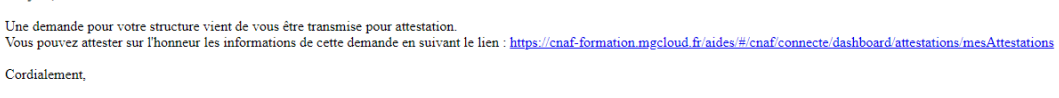

Vous accédez ensuite à la demande « en attente d'attestation » en cliquant :

- Soit directement via **le lien du mail**,
- Soit via **la page d'accueil de votre espace personnel.**
- 1. Sur votre espace personnel, la demande apparait maintenant dans l'onglet **Mes sollicitations** puis **Attestations** (1).

Vous pouvez prendre connaissance de la demande **en cliquant** sur **Voir la demande** (3).

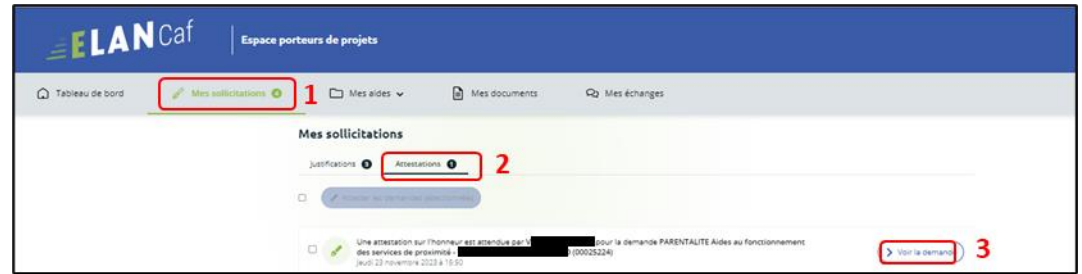

2. En consultant la demande, **vous pouvez retrouver le numéro de la demande** (1). Vous accédez à la **Synthèse** (2), au contenu de la **Demande** (3).

Vous pouvez éventuellement y apporter des modifications **en cliquant** sur **Modifier** (4).

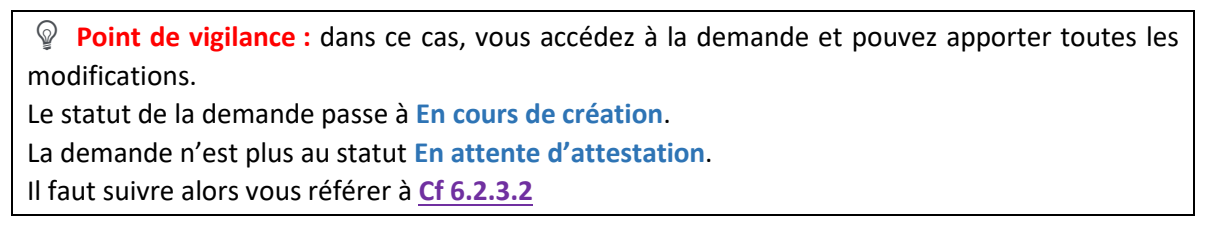

La partie **Documents** ne comporte aucun élément (5) et n'est pas active.

**Si vous avez uniquement consulté la demande et qu'aucune modification est nécessaire**, **cliquez** sur **Retour** (6) pour attester.

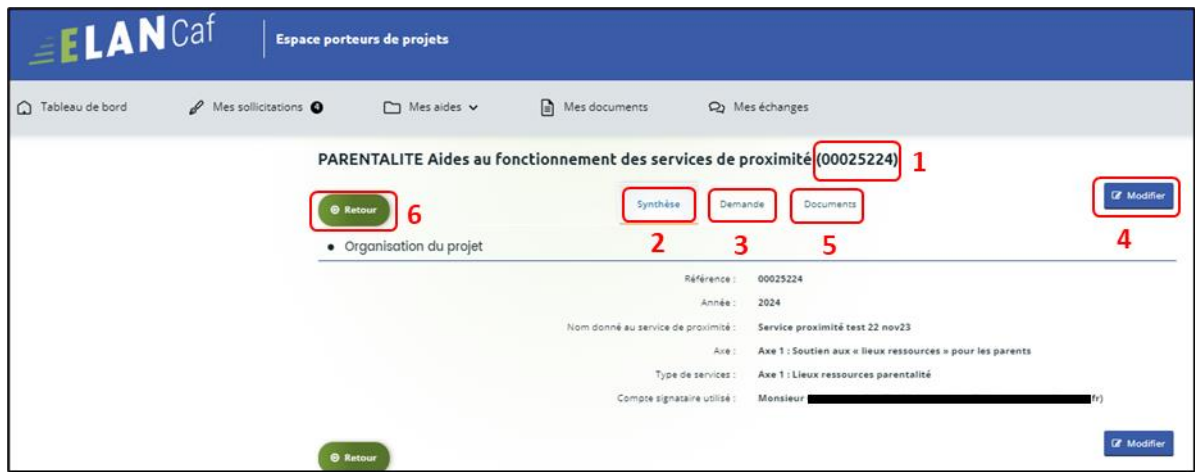

3. **Sélectionnez** la **demande** souhaitée s'il y a plusieurs demandes (1) en cochant la case (1). Vous pouvez sélectionner toutes les demandes à attester **en cochant** la case (2). Puis **cliquez** sur **Attester les demandes sélectionnées** (3).

Une fenêtre s'ouvre, **cochez J'atteste sur l'honneur de l'exactitude des informations transmises**  (4).

Puis **cliquez** sur **Confirmer** (5).

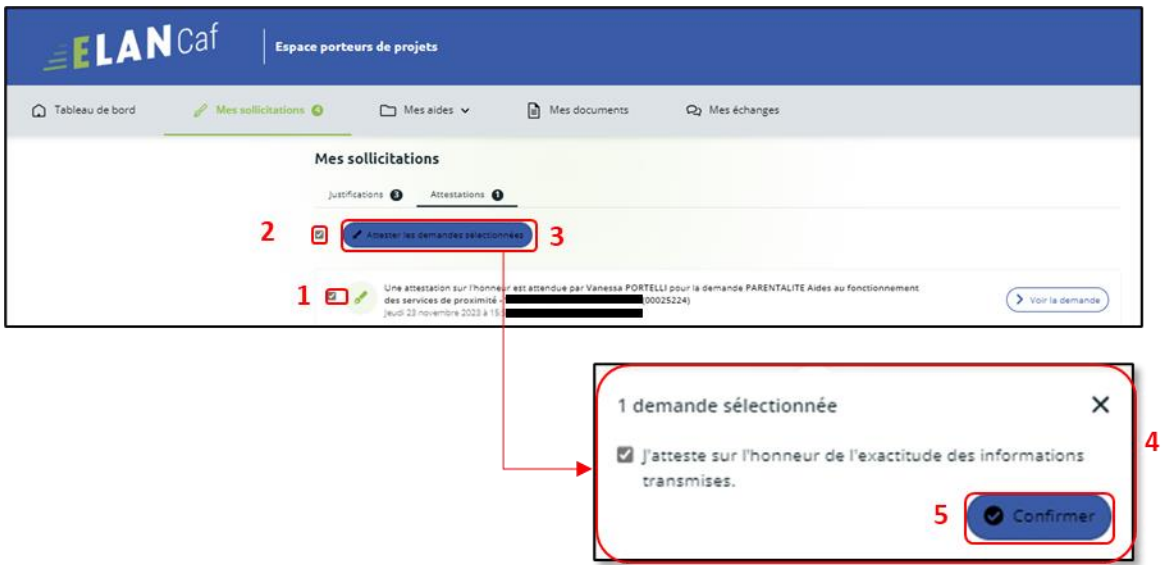

4. Dans **l'espace de Confirmation**, **cliquez** sur **Terminer**.

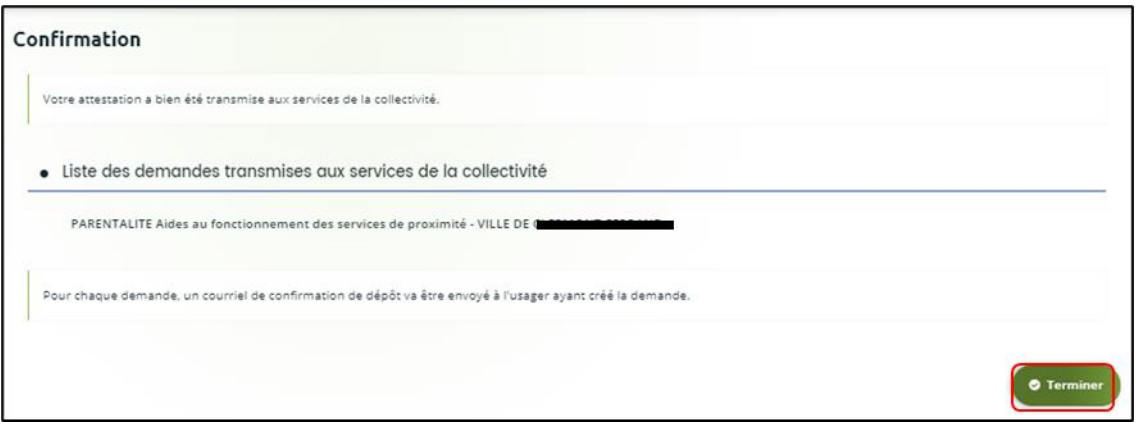

5. En retournant dans l'onglet **Mes demandes de subvention**, vous pouvez constater que le statut de la demande est passé de : **En attente d'attestation** à **Demande transmise**.

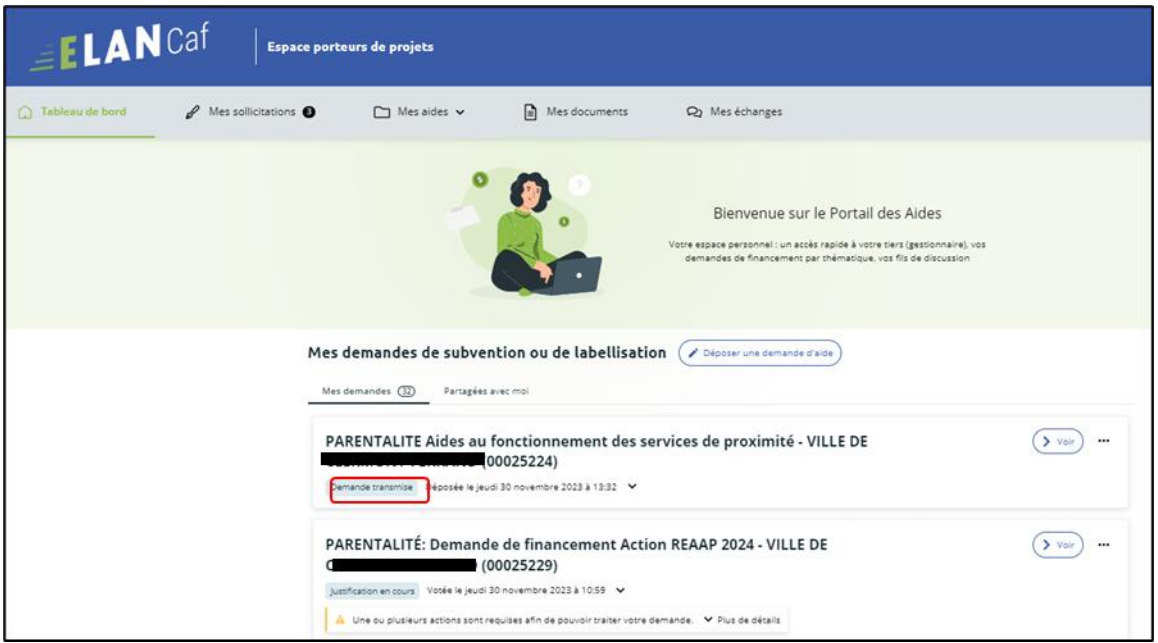

6. Si vous souhaitez accéder au récapitulatif Pdf de votre demande, **cliquez** au niveau de la demande sur l'onglet **Voir.**

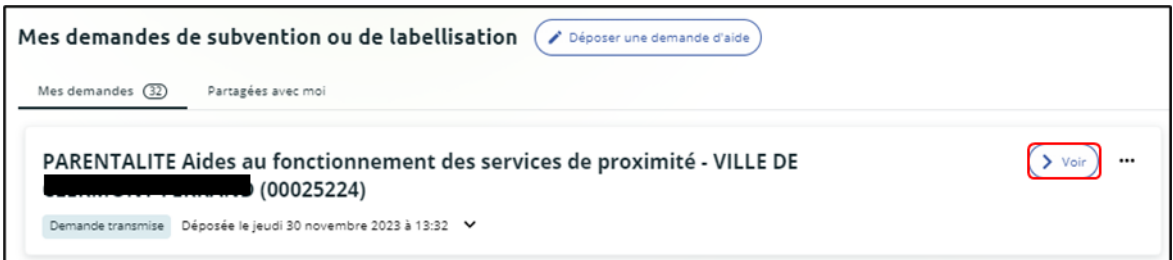

Puis **cliquez** sur le **Récapitulatif de la demande**.

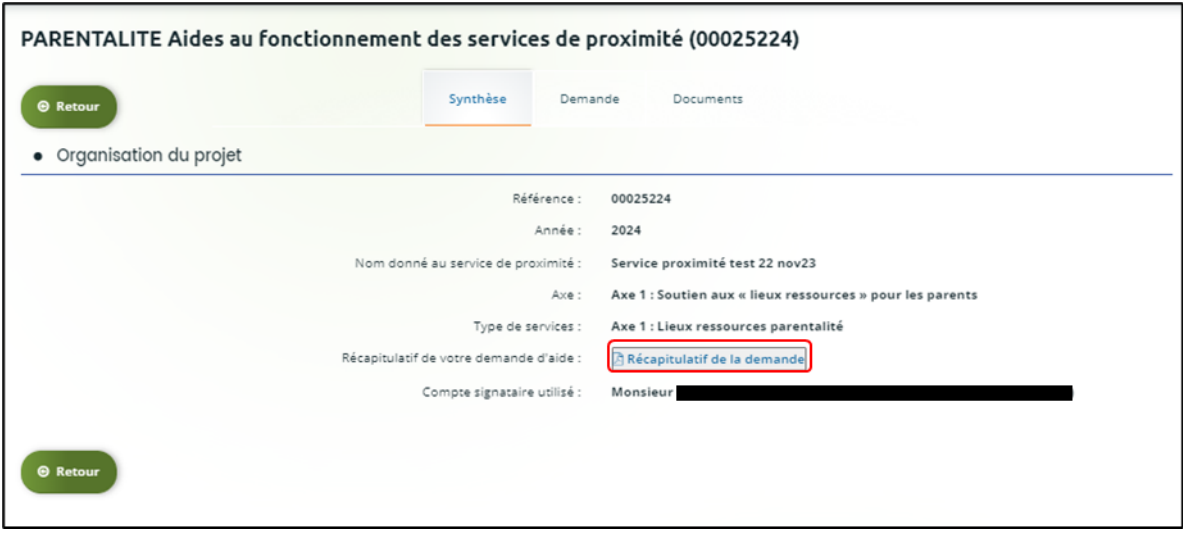

Enfin, le **Récapitulatif de la demande** s'affiche sur un nouvel onglet.

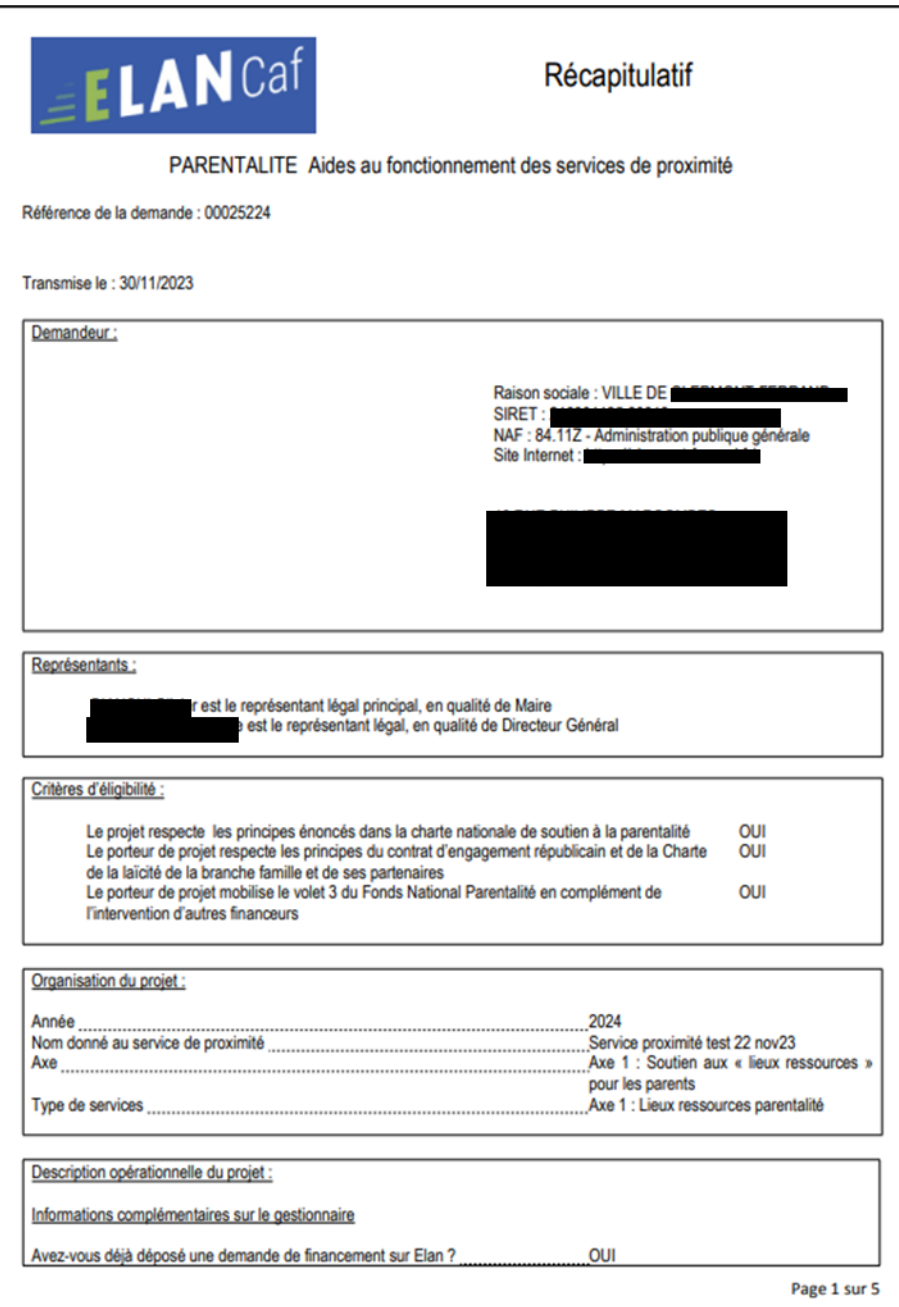

7. Le compte non-signataire ayant créé la demande est informé par mail que celle-ci a bien été réceptionnée.

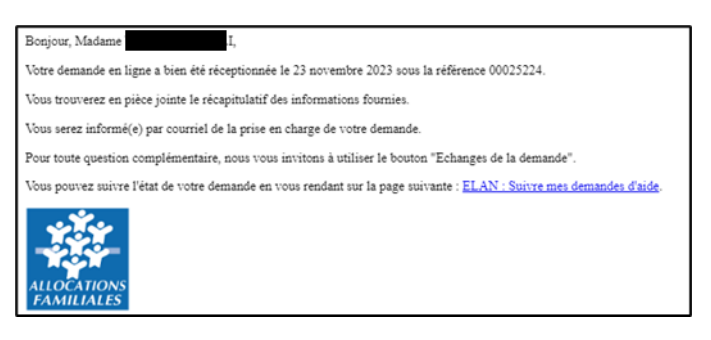

#### **6.2.3.2 Attester une demande déposée par vous-même**

1. Lorsque vous avez déposé le dossier en tant que compte signataire, nous n'aurez pas besoin de vous déconnecter. Au sein du récapitulatif, **vous pouvez télécharger** le récapitulatif des informations **en cliquant** sur **Récapitulatif des informations** (1), **cochez Je déclare sur l'honneur l'exactitude des informations fournies** (2) puis **cliquez** sur **Transmettre** (3) pour envoyer la demande.

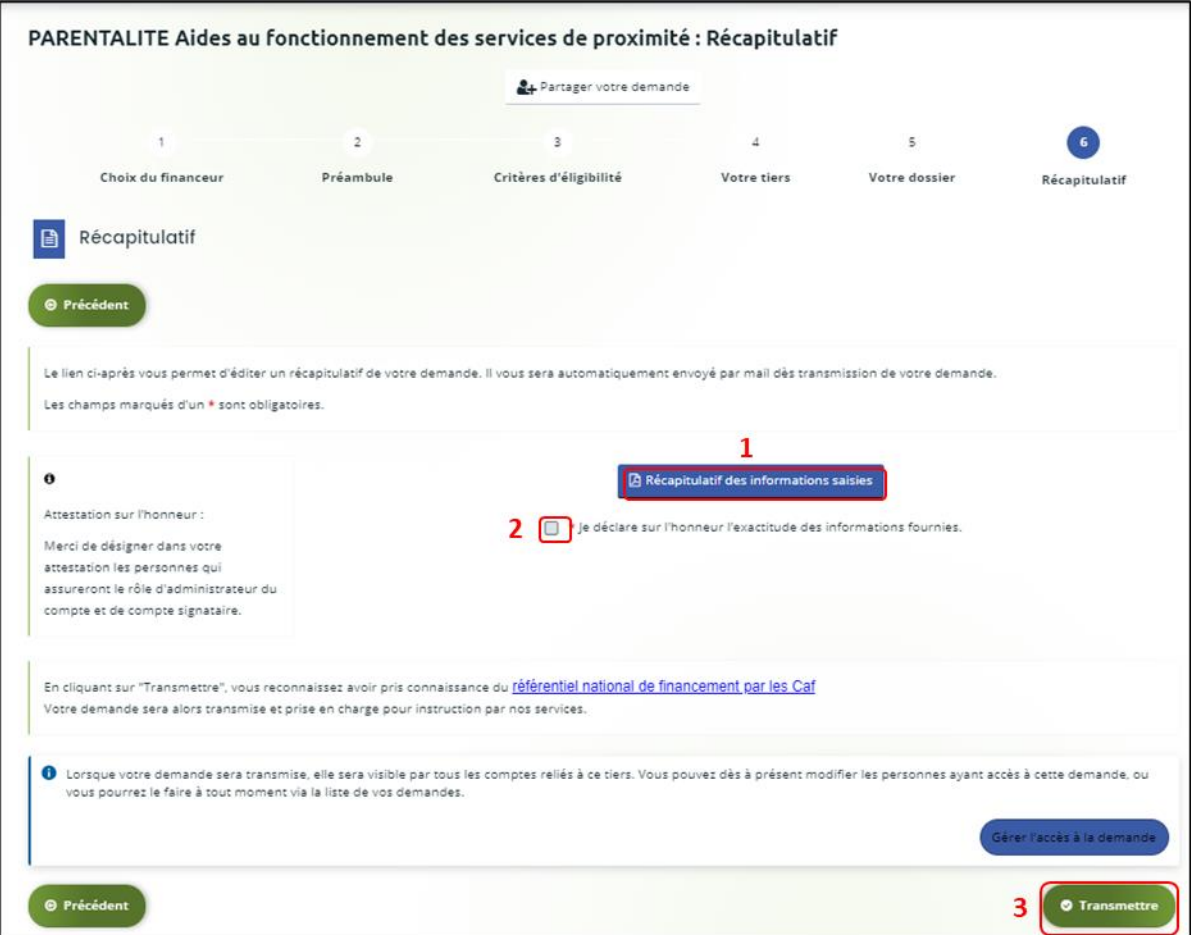

2. Une fenêtre de confirmation s'ouvre, vous avez accès au récapitulatif en cliquant sur **Récapitulatif de la demande** (**1**), **cliquez** sur **Terminer** (2).

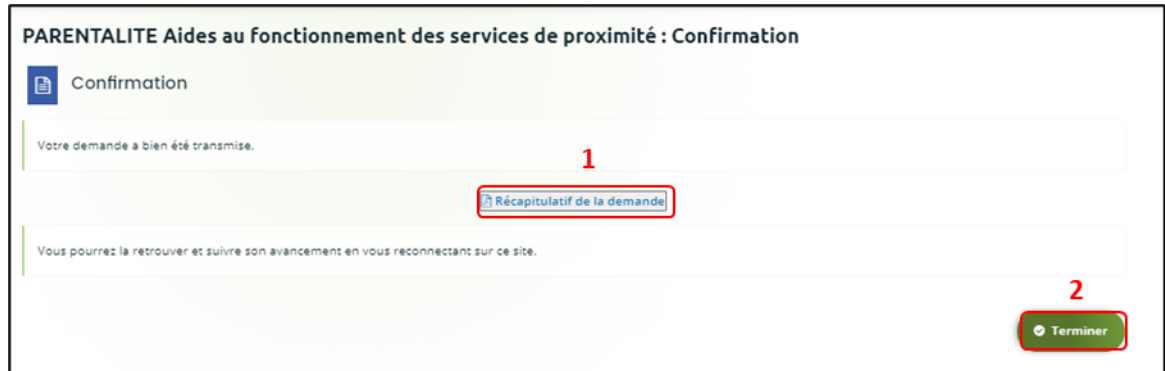

3. Une fois la demande transmise, un mail vous est également adressé pour confirmer que votre demande a bien été réceptionnée.

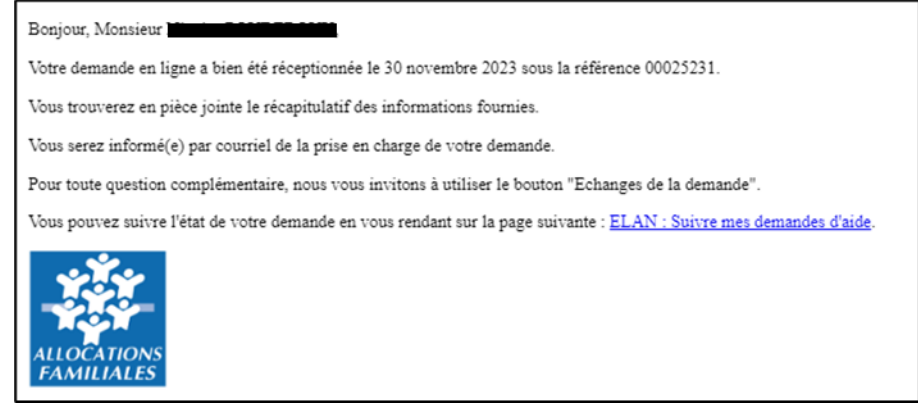

# <span id="page-49-0"></span>Partie 2 : Reprendre une demande

Pour reprendre une demande quel que soit le téléservice, vous avez deux possibilités pour y accéder, qui sont :

# ➢ **1 ère possibilité :**

Sur la page d'accueil d'Elan, au niveau du tableau de bord (1) dans **Mes demandes de subventions ou de labellisation**, **cliquez** sur **Reprendre**. (2)

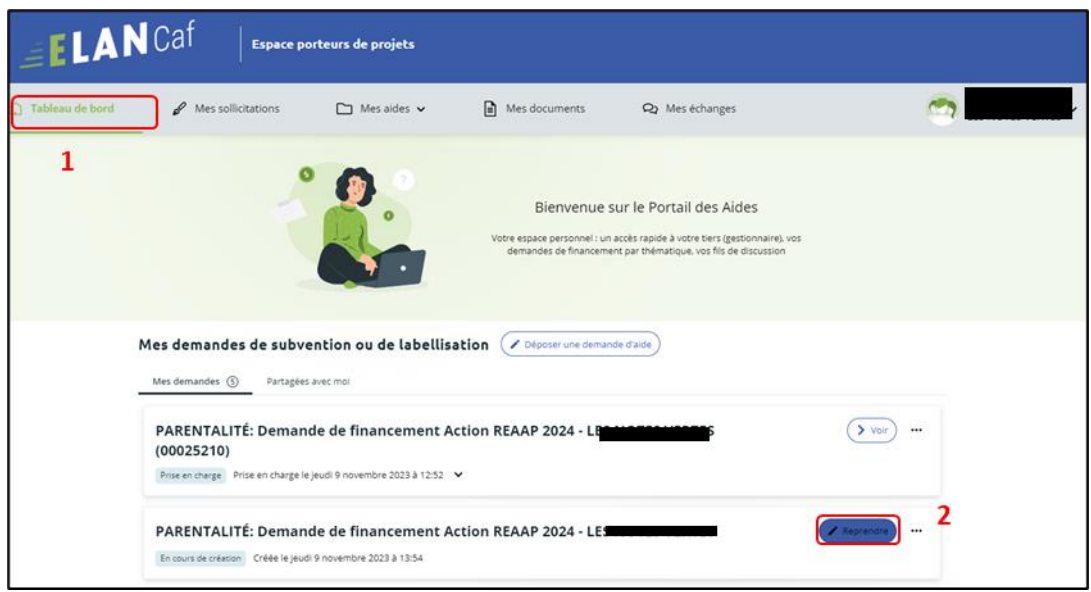

# ➢ **2 ème possibilité :**

Dans le menu **Mes aides**, **cliquez** sur **Suivre mes demandes d'aide ou reprendre une saisie en cours.** 

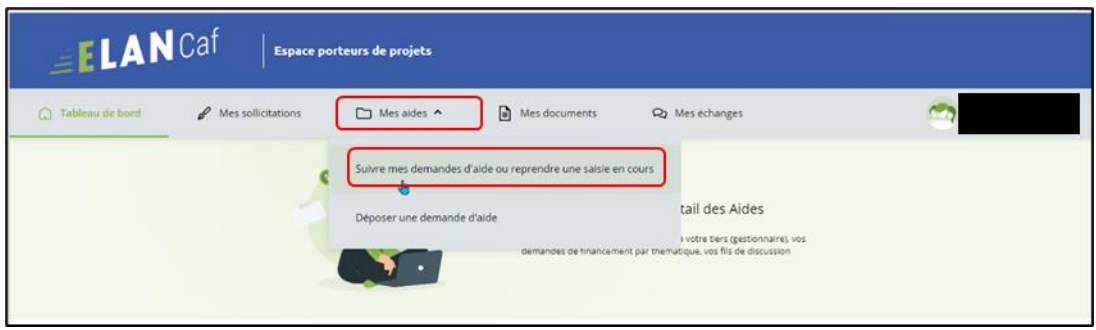

Pour revenir sur votre demande et poursuivre la saisie, **cliquez** sur le bouton **Reprendre**.

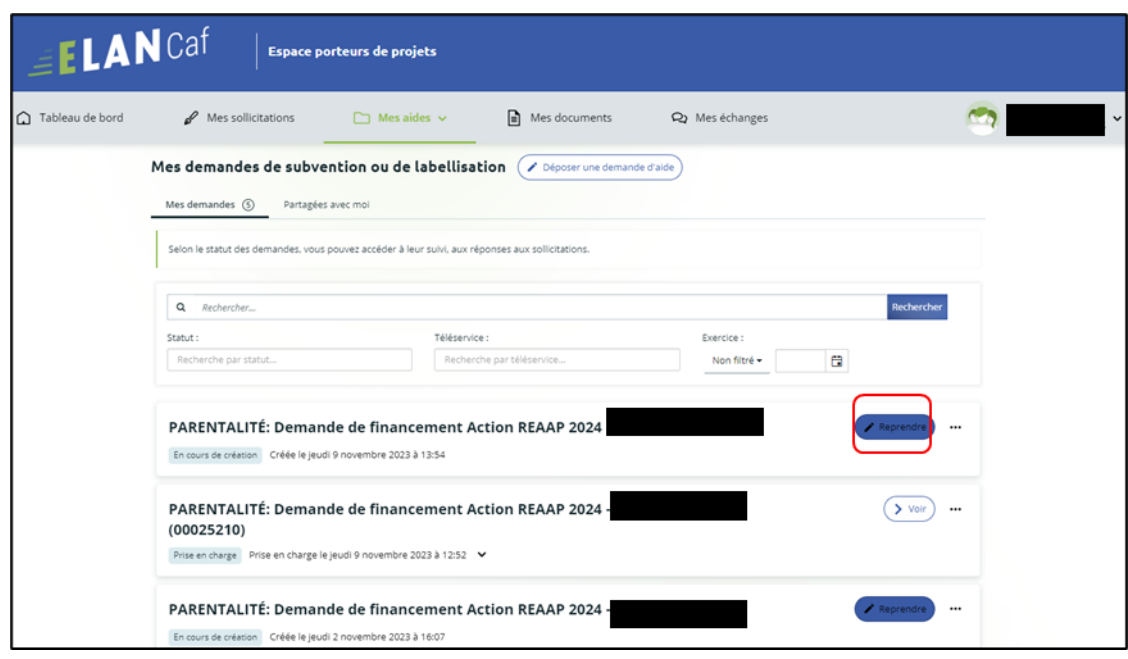

# <span id="page-51-0"></span>Partie 3 : Supprimer une demande

Pour supprimer une demande quel que soit le téléservice, vous avez deux possibilités pour y accéder, qui sont :

# ➢ **1 ère possibilité** :

Sur la page d'accueil d'Elan, au niveau du tableau de bord (1) dans **Mes demandes de subventions ou de labellisation**, **cliquez** sur **…** (2).

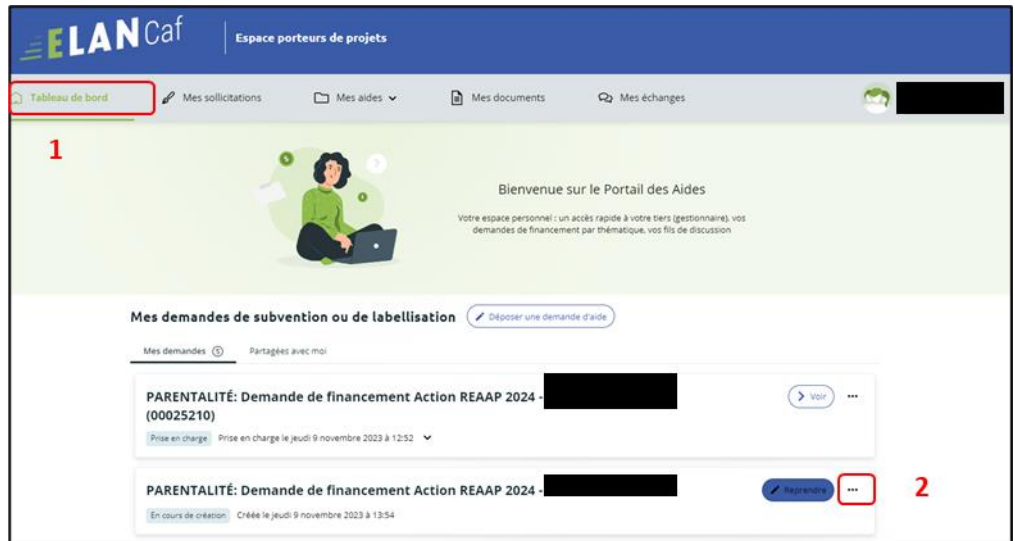

Pour supprimer votre demande, **cliquez** sur le bouton **Supprimer** (3)

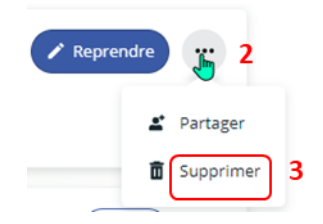

# ➢ **2 ème possibilité :**

Dans le menu **Mes aides** (1), **cliquez** sur **Suivre mes demandes d'aide ou reprendre une saisie en cours**  $(2).$ 

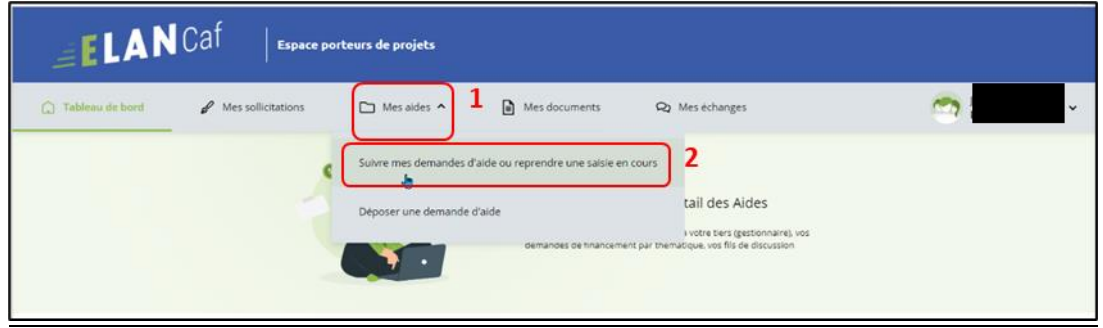

Pour supprimer votre demande, **cliquez** sur le bouton **…** (2) puis sur le bouton **supprimer** (3).

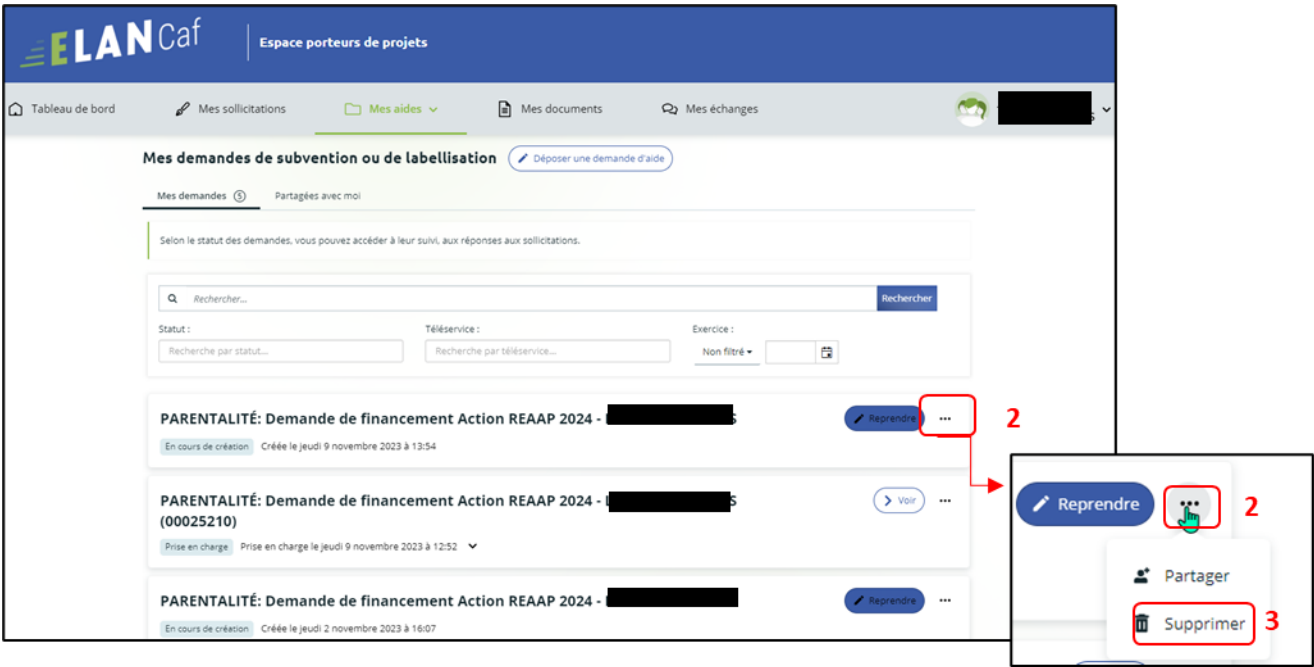

# <span id="page-53-0"></span>Partie 4 : Contribution

**Prérequis** : Vous avez créé et déposé un dossier sur Elan et votre dossier a été prise en charge par un agent Caf.

 **Conseil** : La partie contribution vise l'ensemble des étapes qui suivent le dépôt du dossier. En effet, une fois le dossier déposé, un agent Caf peut vous demander de compléter votre dossier par l'apport d'informations ou de documents complémentaires quel que soit le téléservice.

### <span id="page-53-1"></span>Sous-partie 1 : Prise en charge

Une fois **qu'un agent Caf aura pris en charge votre demande**, le statut de la demande passe de l'état **Transmise** à **Prise en charge**.

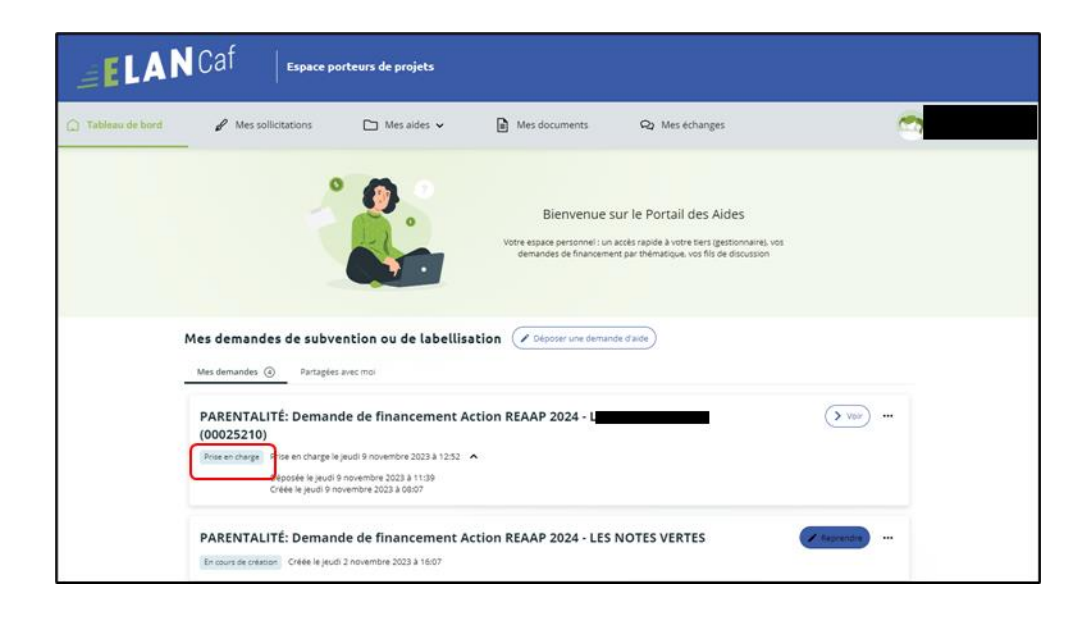

# <span id="page-54-0"></span>Sous-partie 2 : Compléter ou modifier les pièces justificatives

1. Vous avez reçu **un mail** vous demandant de compléter ou modifier les pièces justificatives.

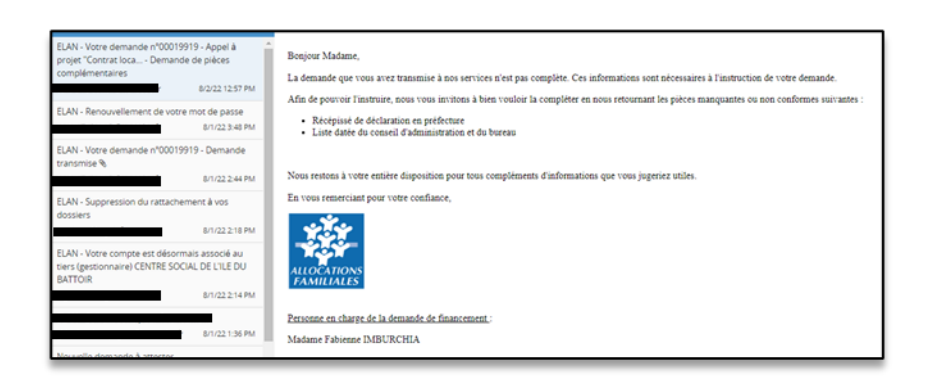

- 2. Pour reprendre une demande quel que soit le téléservice, une fois arrivé sur la page d'accueil de la plateforme Elan, vous avez deux possibilités qui sont :
	- ➢ **1ère possibilité :**

Sur la page d'accueil de Elan, au niveau du tableau de bord dans **Mes demandes de subventions ou de labellisation**, **cliquez** sur **Une ou plusieurs actions sont requises afin de pouvoir traiter votre demande « plus de détails »** (1) puis **cliquez** sur le bouton **Fournir les documents** (2).

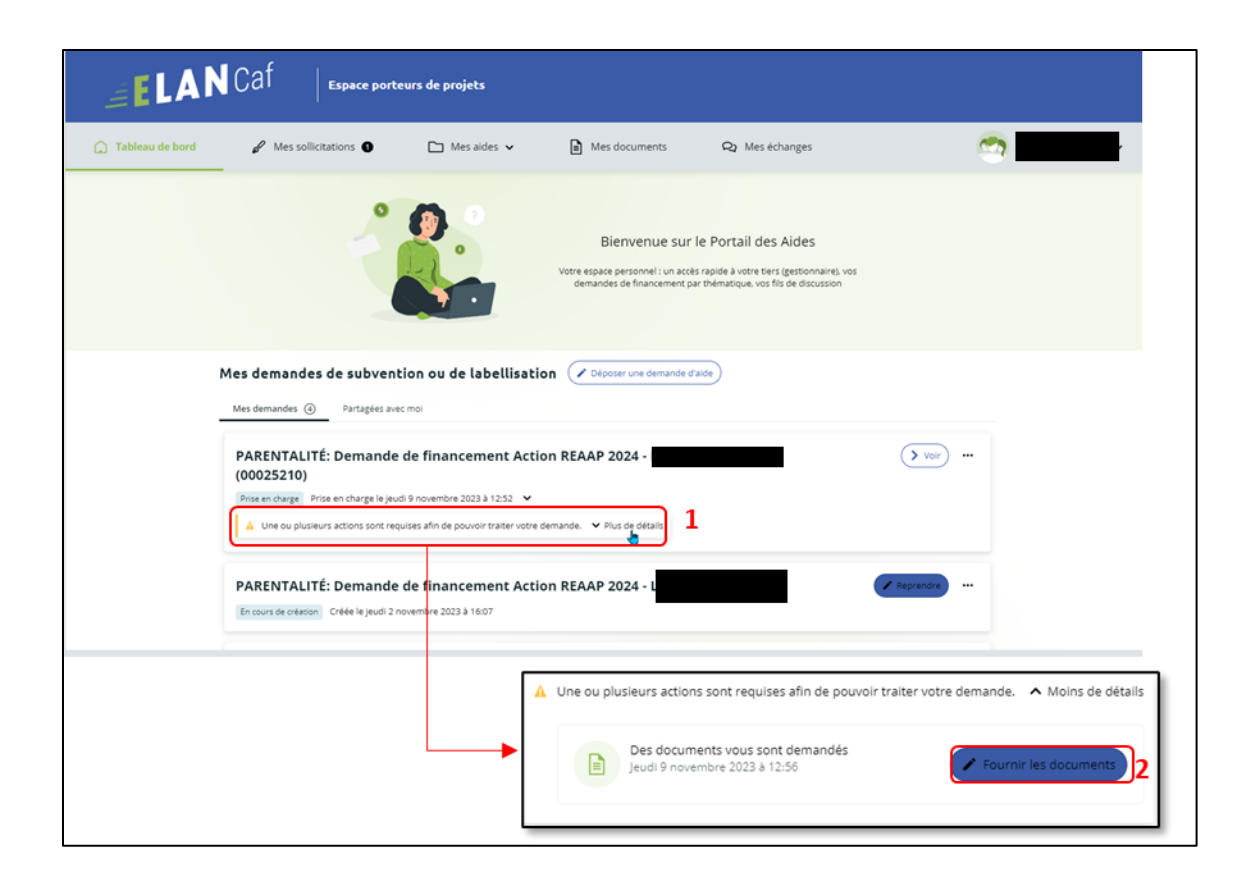

# ➢ **2 ème possibilité :**

Dans le menu **mes sollicitations**,

**Cliquez** sur l'onglet **Pièces à fournir** (1)

**Cliquez** sur le bouton **Fournir les documents** (2), il est indiqué que vous avez reçu un message de demande de compléments transmis par un agent Caf.

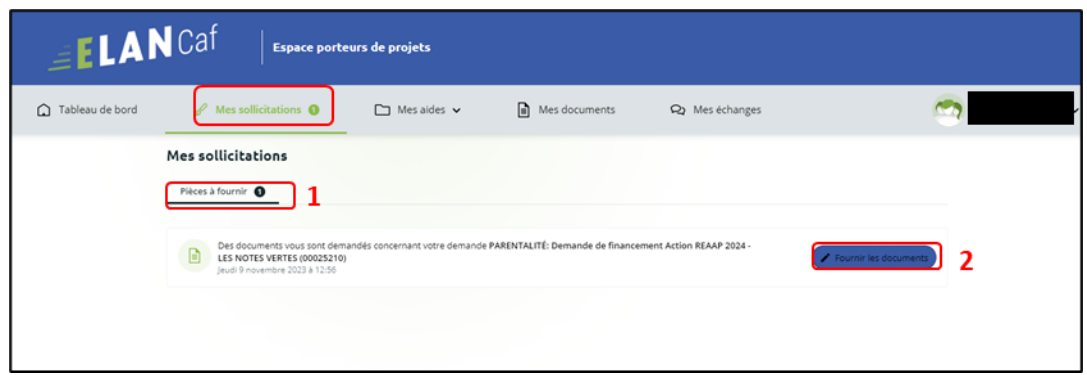

Dans la partie **Demandes de compléments sur les pièces**, vous trouvez la liste des pièces à fournir dans **Liste des pièces** (1). Vous pouvez répondre **en cliquant** sur le bouton **Répondre** (2).

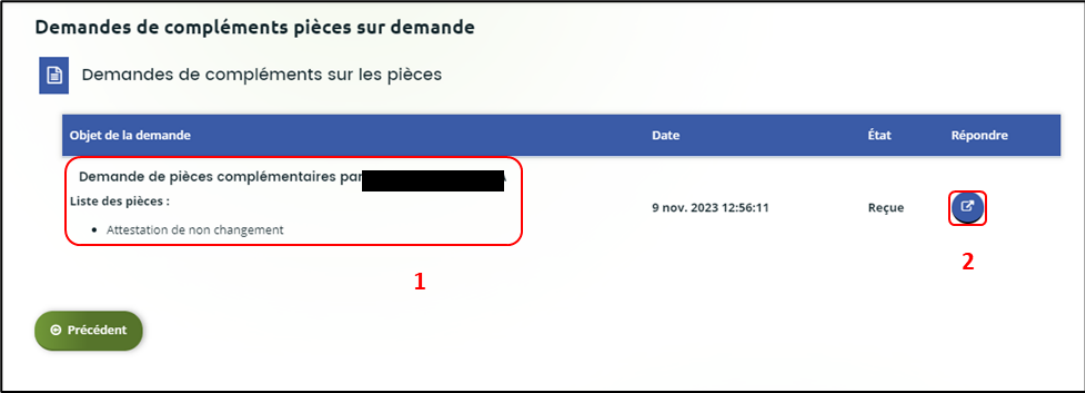

Dans la fenêtre **Répondre**, vous **avez la possibilité de déposer les nouvelles pièces** en cliquant sur **+Ajouter** (1) pour déposer un nouveau document ou sur **Porte documents** (2) pour sélectionner depuis le porte documents le document souhaité.

Pour supprimer un document, **cliquez** sur le bouton **poubelle** (3).

Enfin, **cliquez** sur **Valider** (4).

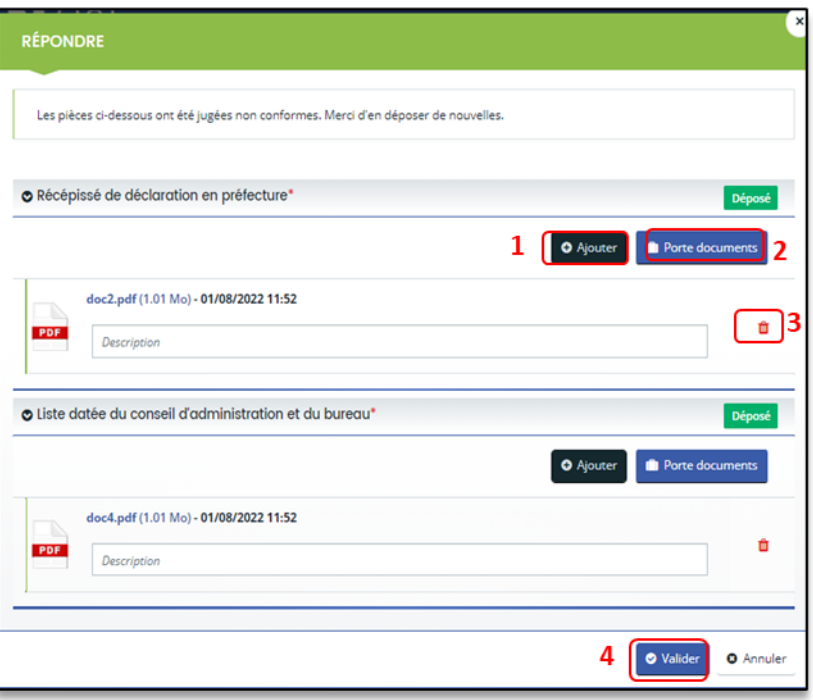

Le bandeau **Validation** confirme que la demande de pièces a bien été transmise à la Caf et l'état de la demande de pièces complémentaire est **Envoyée.**

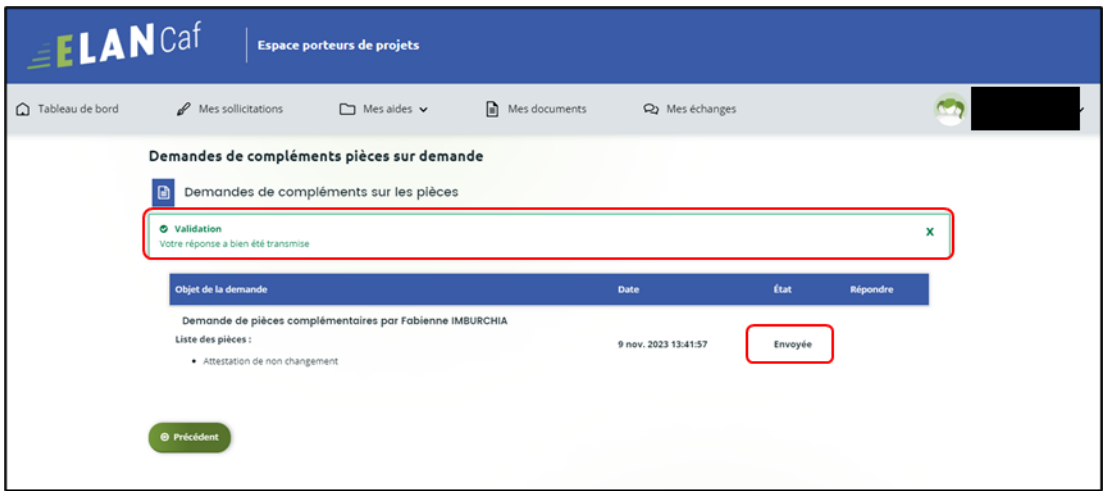

# <span id="page-57-0"></span>Sous-partie 3 : Echanges avec un agent Caf

**Hypothèse 1 : Vous souhaitez envoyer un message à un agent Caf sur Elan**

1. Lors du dépôt de dossier quel que soit le téléservice, vous pouvez envoyer un message d'échange qu'à partir de l'étape 4 « **votre tiers »**, en bas à droite de l'écran, **cliquez** sur **Echanges de la demande**.

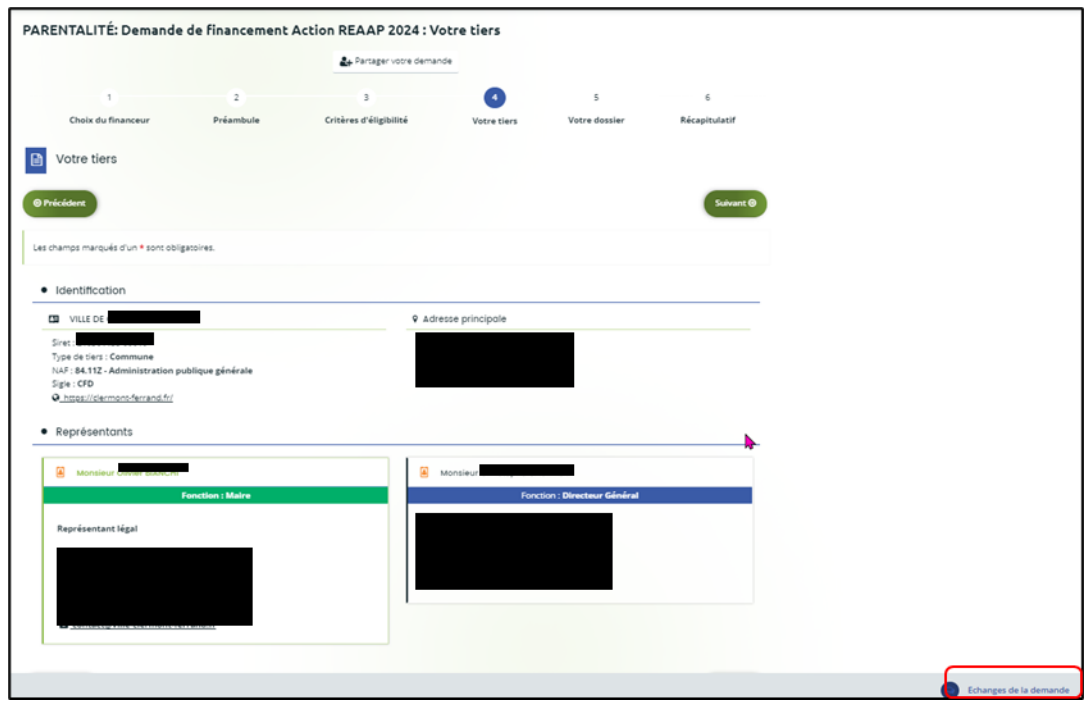

2. Un onglet s'ouvre, **cliquez** sur **+ Nouvel échange**.

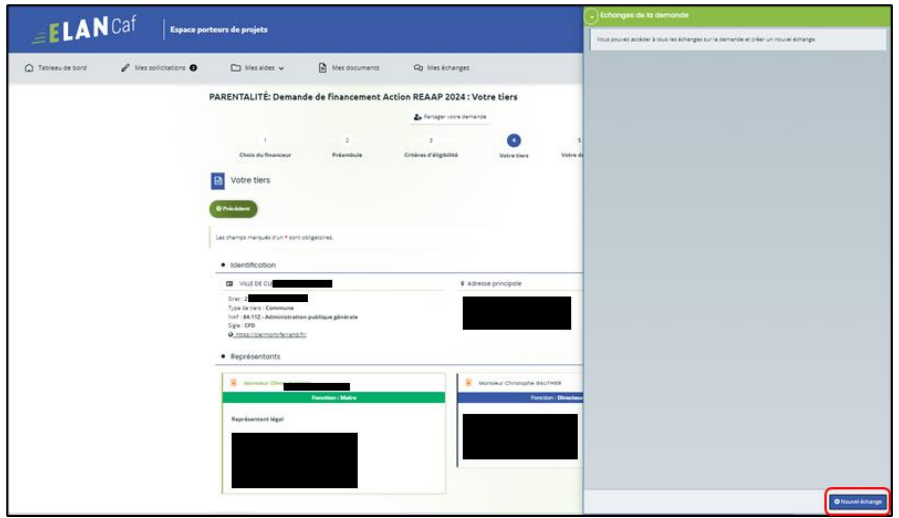

3. Dans la partie **Nouvel échange**, sur le menu déroulant Catégorie, **cliquez** sur la **flèche** (1) puis sur **Agents et porteurs de projet** (2).

Dans le champ **Objet** (3), **précisez** l'objet de votre message puis dans le champ **Votre message** (4) **rédigez** votre message.

Enfin **cliquez** sur **Envoyer** (5).

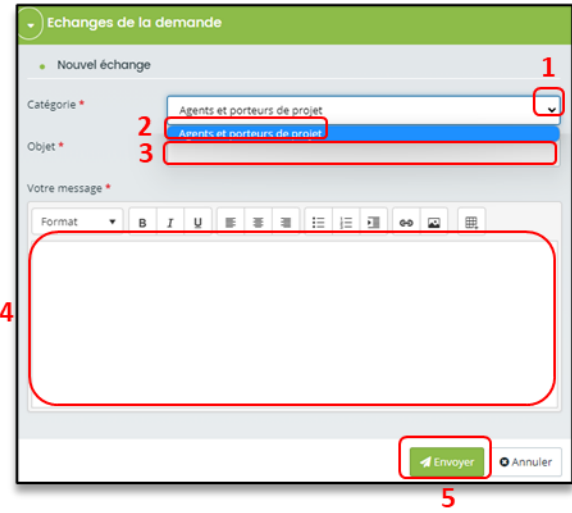

4. Votre message a bien été envoyé, vous pouvez le consulter **en cliquant** sur la flèche.

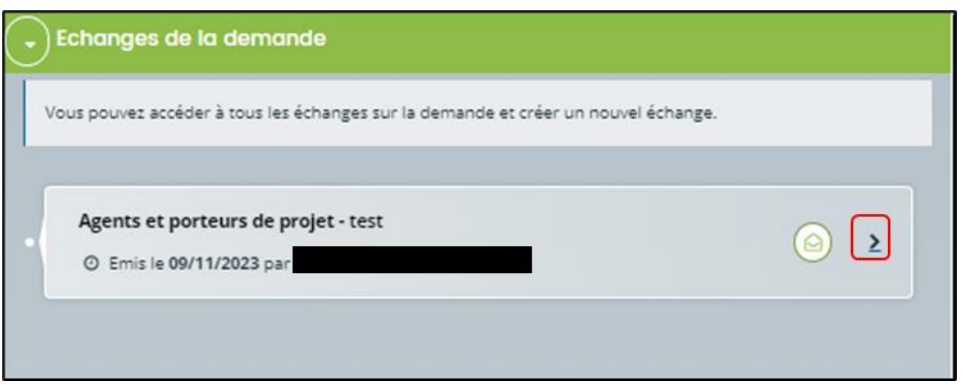

**Hypothèse 2 : Vous souhaitez répondre à un message envoyé par un agent Caf sur Elan**

### ➢ **1 ère possibilité :**

Vous recevez **un mail** qui contient un **lien** vous informant qu'une demande d'échange est créée sur votre espace.

**Cliquez** sur le lien **ELAN** qui vous dirigera directement sur la plateforme Elan au niveau de l'échange.

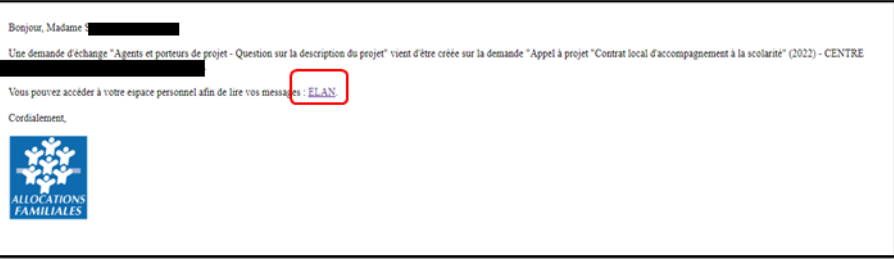

# ➢ **2 ème possibilité :**

Dans l'**accueil de la plateforme Elan**, **cliquez** sur le menu **Mes Echanges** (1) puis sur la flèche afin d'ouvrir l'échange dans une nouvelle fenêtre (2).

L'enveloppe permet de marquer comme lu ou non lu (3).

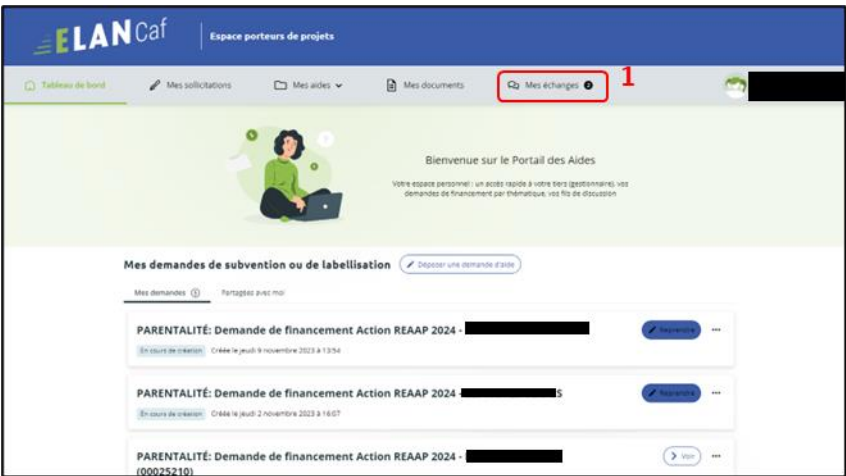

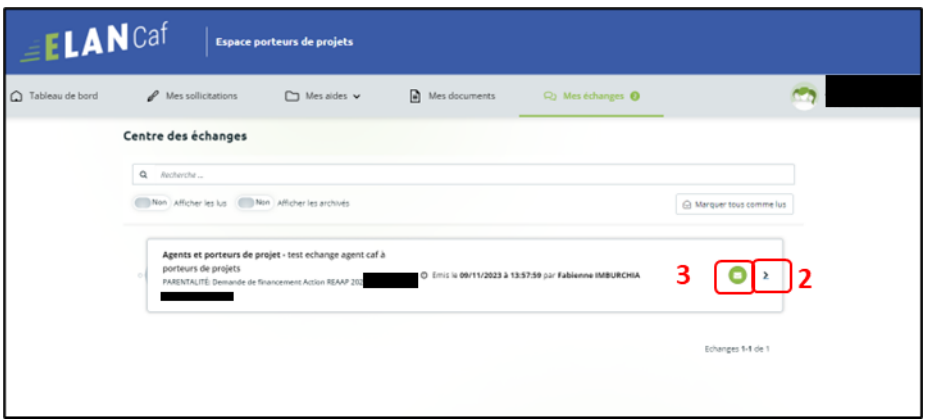

Une fenêtre s'ouvre où vous pouvez répondre directement depuis Elan à l'agent Caf **en rédigeant votre réponse** dans le **cadre blanc** (1).

Pour envoyer la réponse, **cliquez** sur **Envoyer** (2).

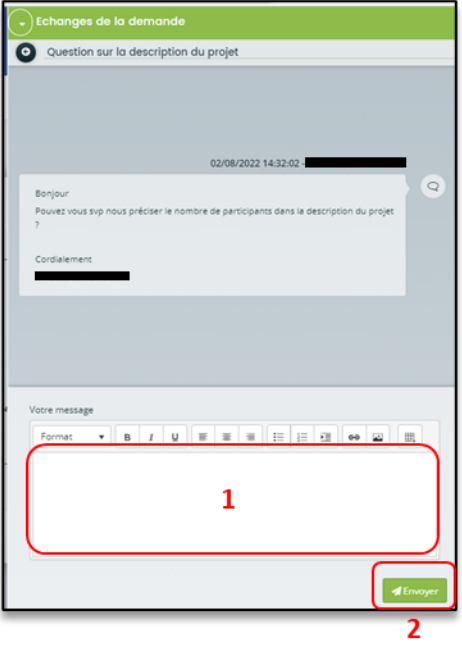

# <span id="page-61-0"></span>Sous-partie 4 : Demande de modification d'informations

1. Vous avez reçu **un mail** vous demandant d'apporter des modifications à votre demande dans lequel il y a le **lien** pour accéder à Elan.

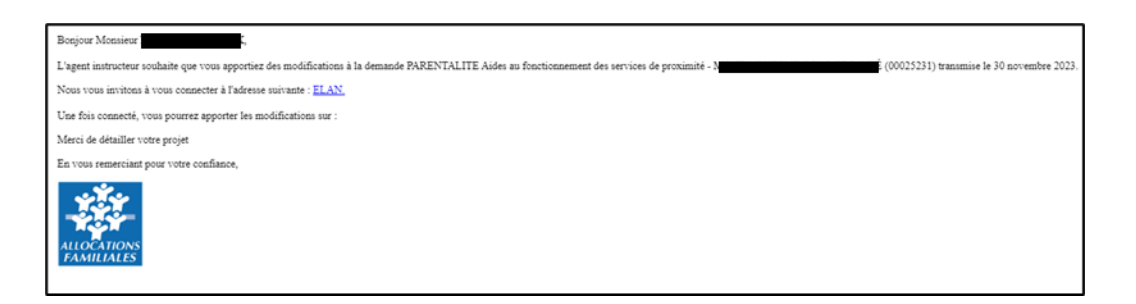

2. Une fois arrivé sur la page d'accueil de la plateforme Elan, vous pouvez voir dans la partie **Mes sollicitations**, une pastille indiquant le nombre de sollicitations (1) et également sur le tableau de bord, sur la demande une mention indiquant qu'une action est requise (2).

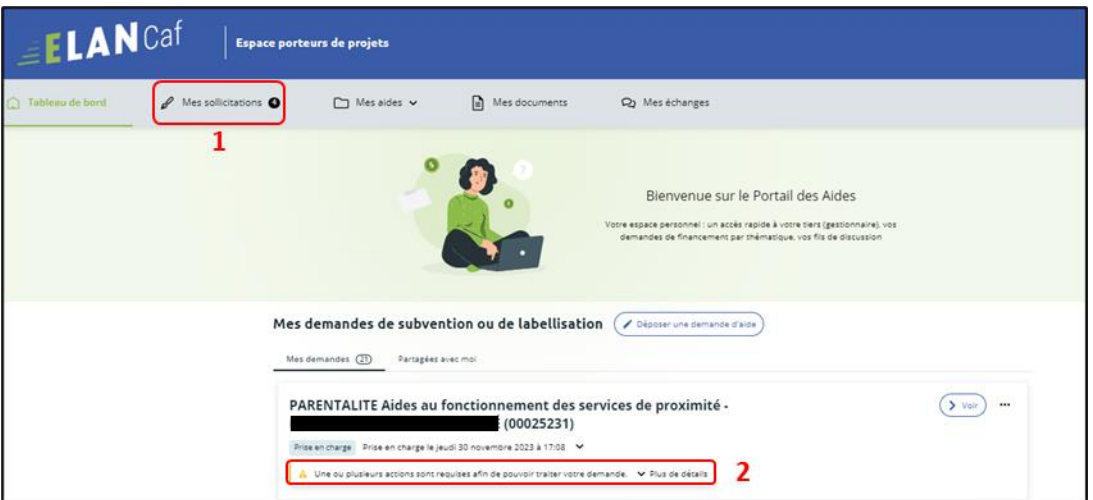

3. **Après avoir cliqué** sur **Mes sollicitations** (1), puis sur **Compléments** (2), vous accédez à la demande nécessitant une modification. **Cliquez** sur **Modifier** (3).

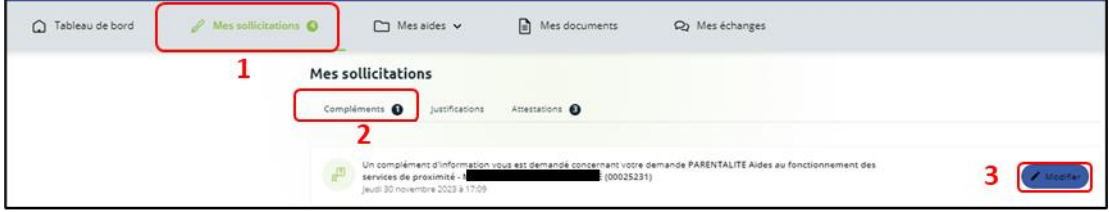

4. Vous accéder à la partie à modifier. **Modifiez** les informations de votre dossier et **cliquez** sur **Suivant** pour accéder aux différentes étapes.

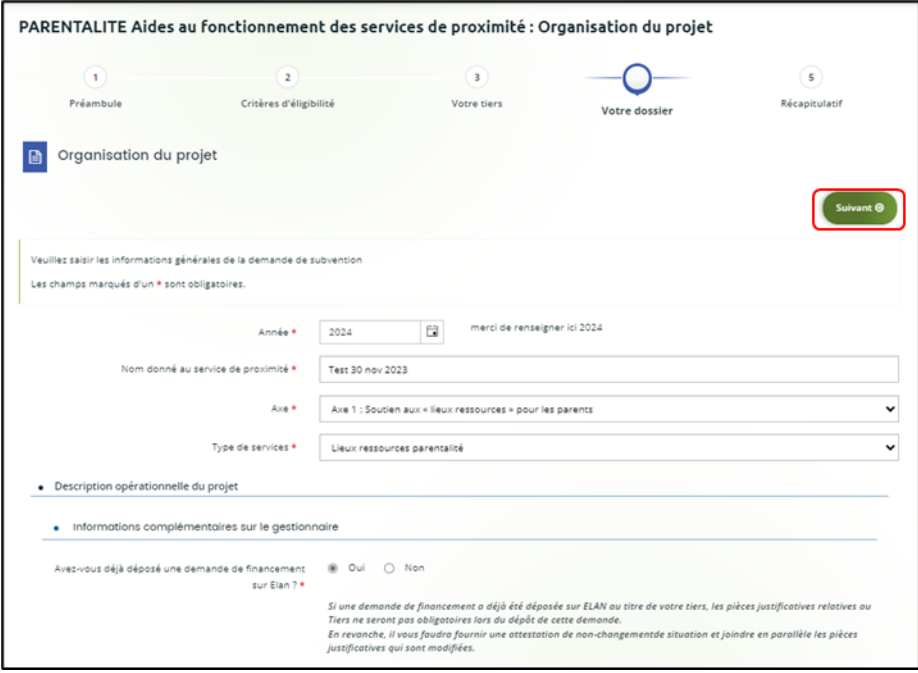

- 5. **Une fois les modifications apportées, deux cas de figures pour finaliser la transmission de la modification de la demande.** 
	- a. **Vous êtes un compte non-signataire qui répondez à la demande de modification**

5.1.1 Vous **pouvez télécharger** le nouveau récapitulatif **en cliquant** sur **Récapitulatif des informations saisies** (1). Puis **sélectionnez** le **Compte signataire** (2) pour pouvoir lui transmettre la demande.

Enfin **cliquez** sur **Transmettre** (3).

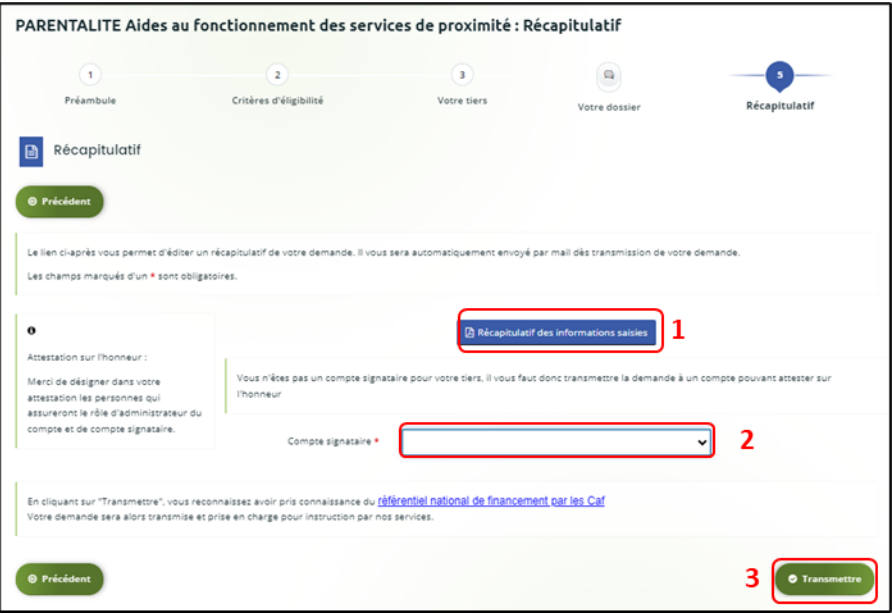

#### 5.1.2 **Cliquez** ensuite sur **Terminer**.

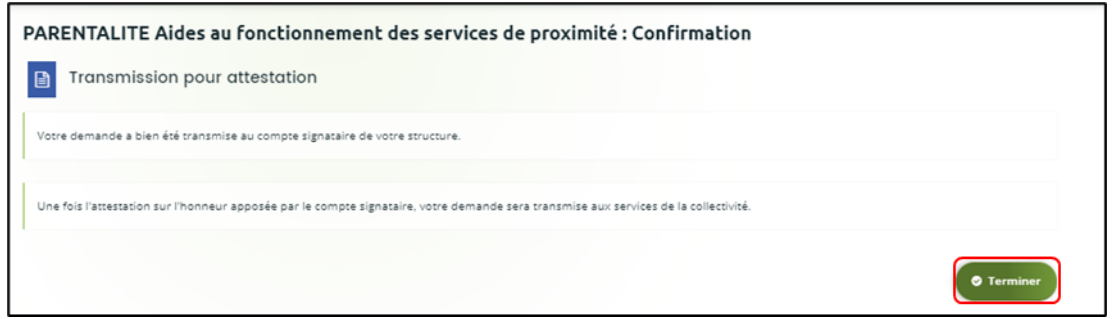

5.1.3 Une fois les modifications apportées et la demande transmise pour attestation au compte signataire, le compte signataire reçoit un mail l'informant qu'une demande d'attestation est en attente ainsi qu'un **lien** lui permet d'accéder directement à Elan.

Le compte signataire doit suivre le même processus que lors d'un dépôt initial de la demande **[Cf. 6.2.3](#page-41-0)**.

Après avoir attesté la demande, le compte non-signataire reçoit un mail l'informant que la modification de sa demande a bien été enregistrée.

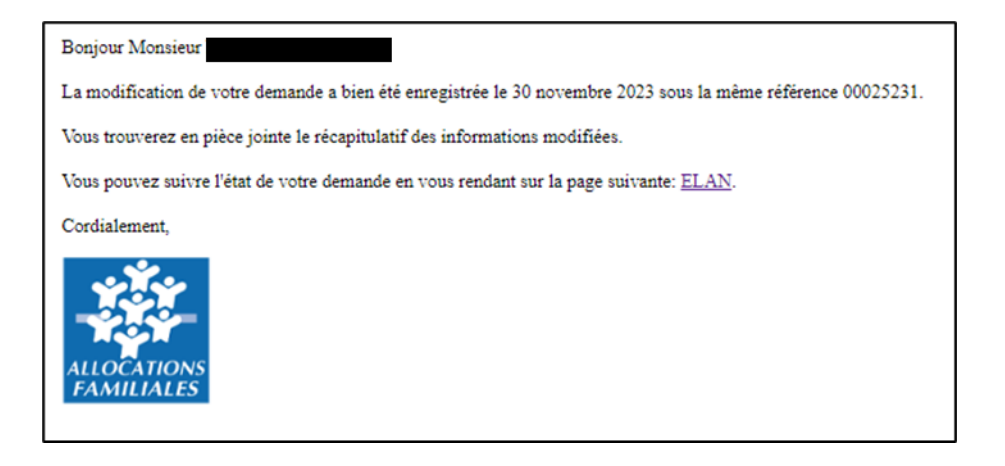

#### **5.2 Vous êtes le compte signataire qui répondez à la demande de modification**

5.2.1 Vous **pouvez télécharger le nouveau récapitulatif en cliquant** sur **Récapitulatif des informations saisies** (1).

Puis, **cochez** la case pour attester la demande (2). Enfin **cliquez** sur **Transmettre** (3).

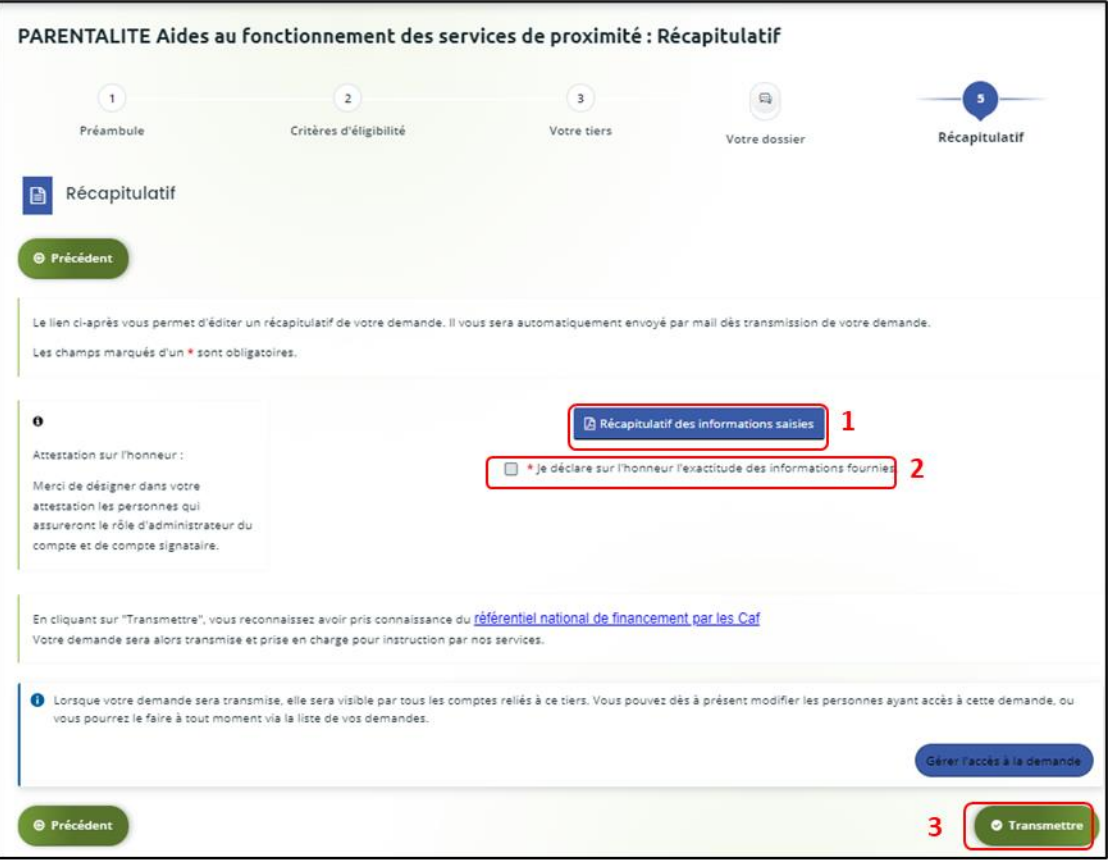

5.2.2 Un message de confirmation apparait, vous pouvez de nouveau télécharger le **Récapitulatif de votre demande** (1). Puis **cliquez** sur **Terminer** (2).

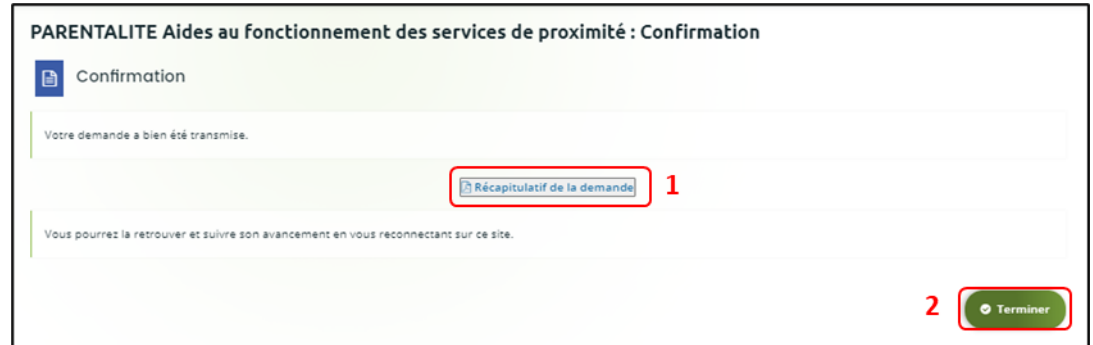

5.2.3 Un mail de confirmation vous est adressé pour confirmer que votre modification a bien été réalisée.

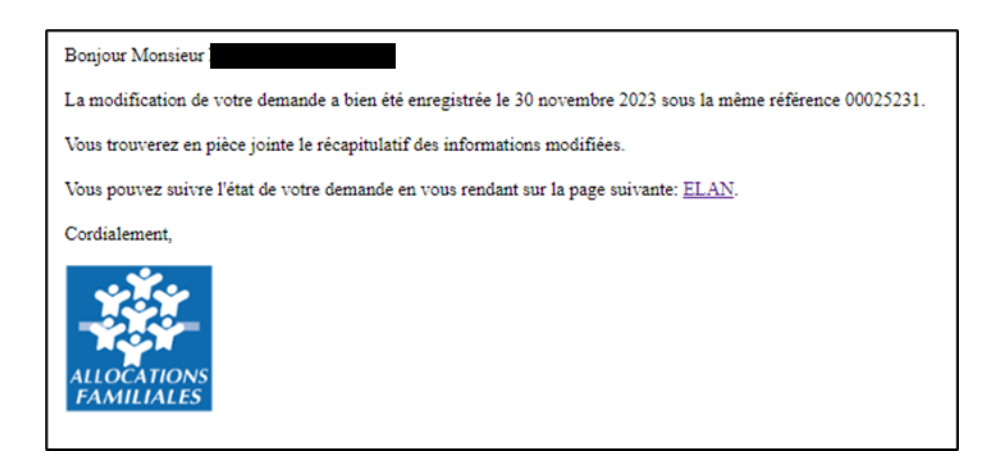